# 山东省企业和机关事业单位

## 社会保险费缴费操作指南

2022 年 5 月

## 目 录

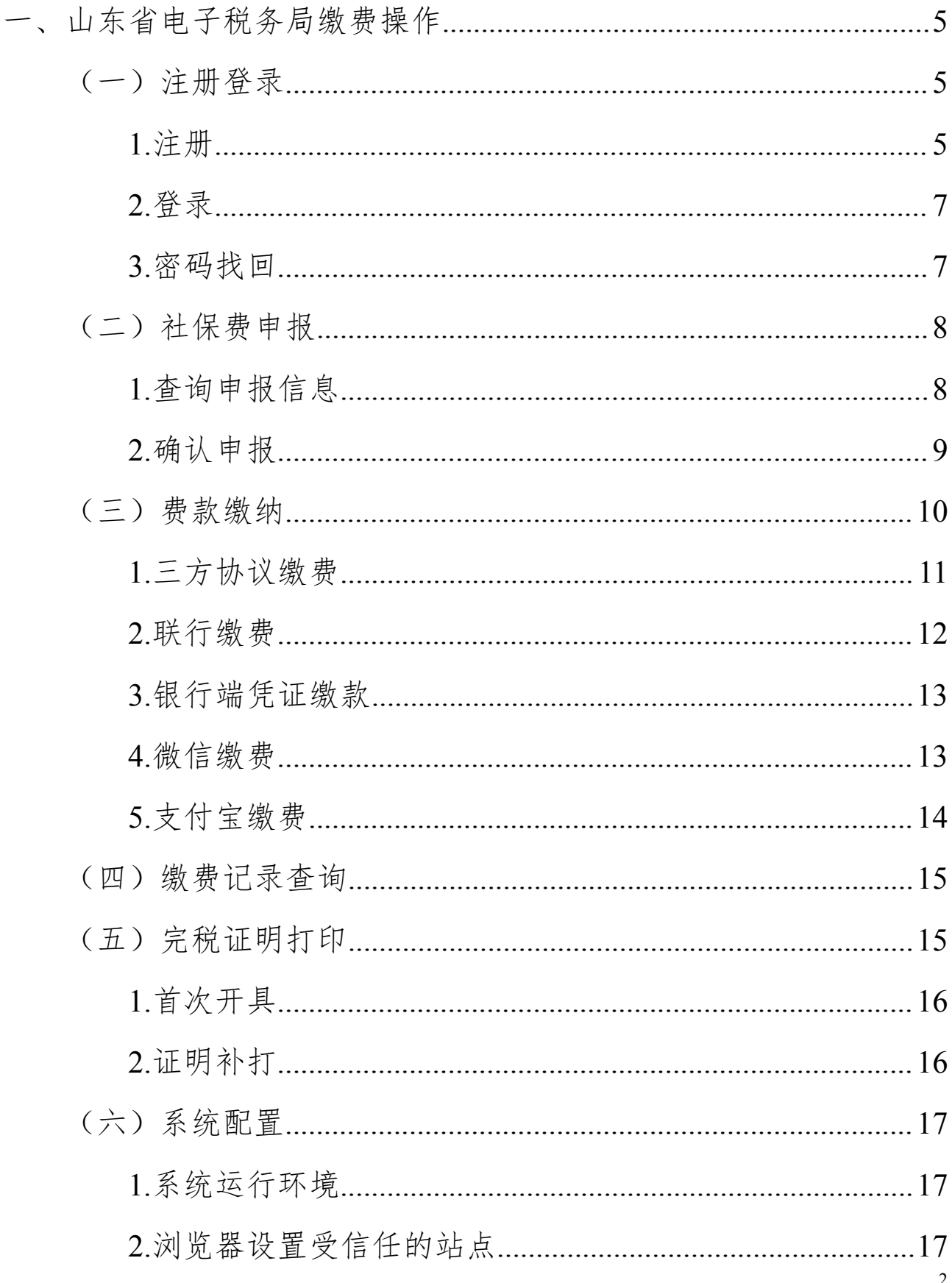

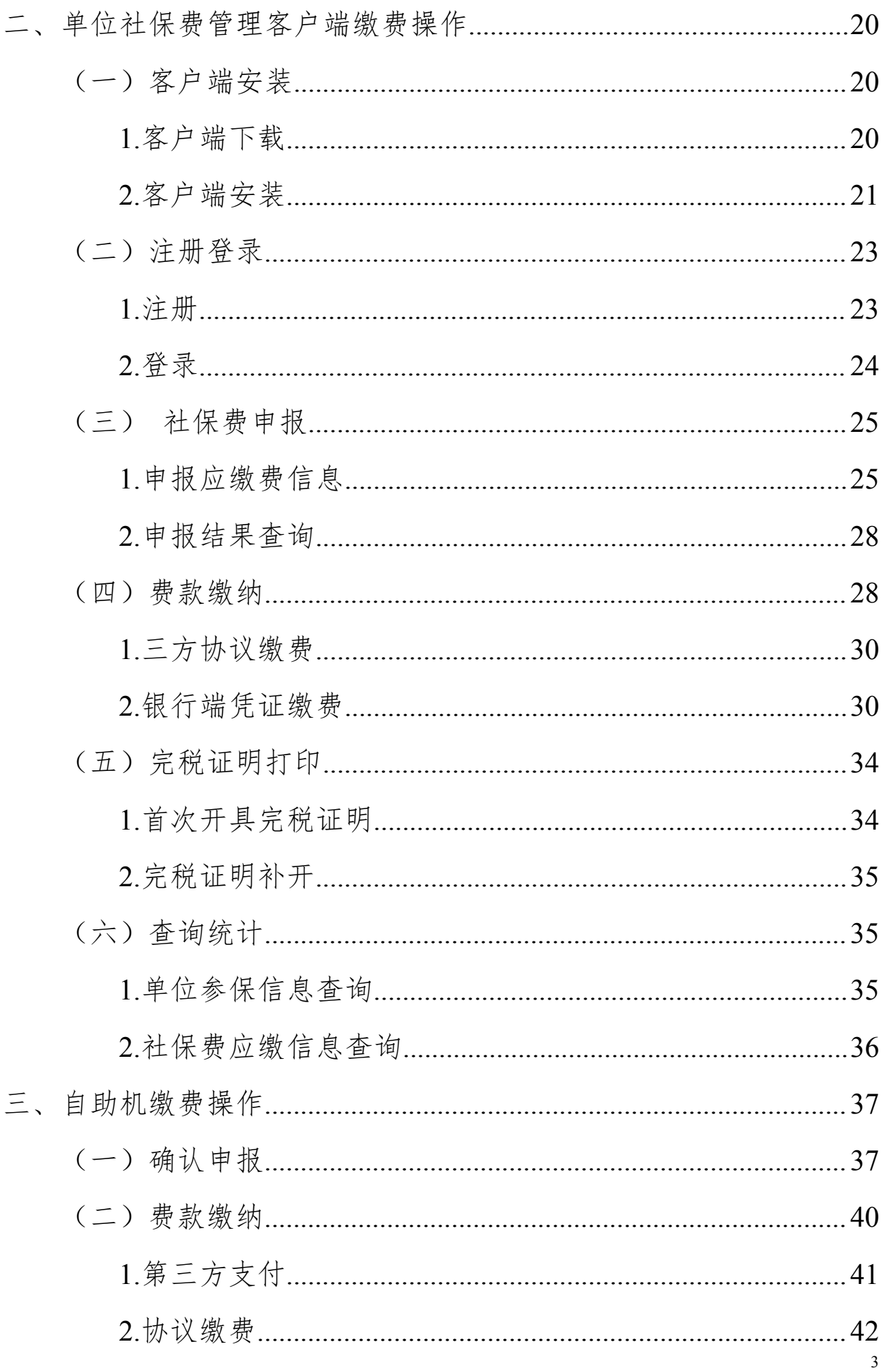

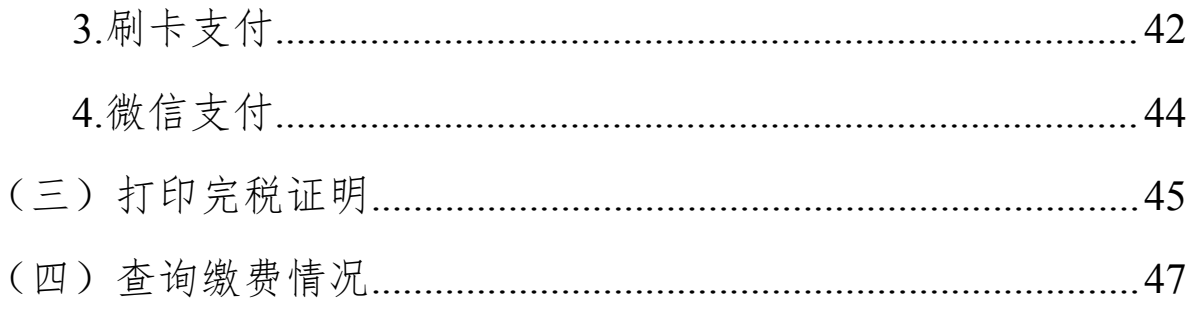

## <span id="page-4-0"></span>一、山东省电子税务局缴费操作

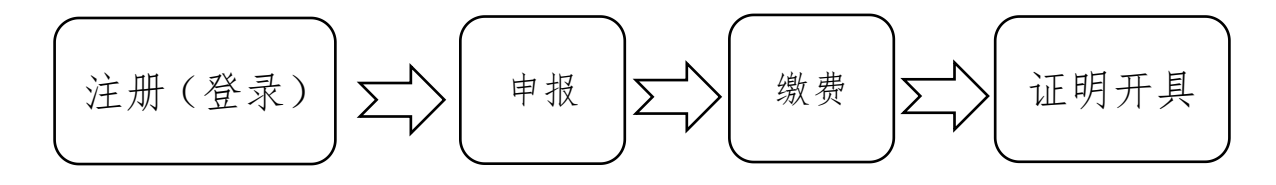

<span id="page-4-1"></span>(一)注册登录

#### <span id="page-4-2"></span>**1.**注册

企业和机关事业单位登录国家税务总局山东省税务局门户 网站(https://shandong.chinatax.gov.cn/),点击网站首页左 上方"山东省电子税务局",进入国家税务总局山东省电子税务 局页面。或者直接登陆国家税务总局山东省电子税务局网页  $(\text{https://etas.shandong.chinatax.gov.cn})$ .

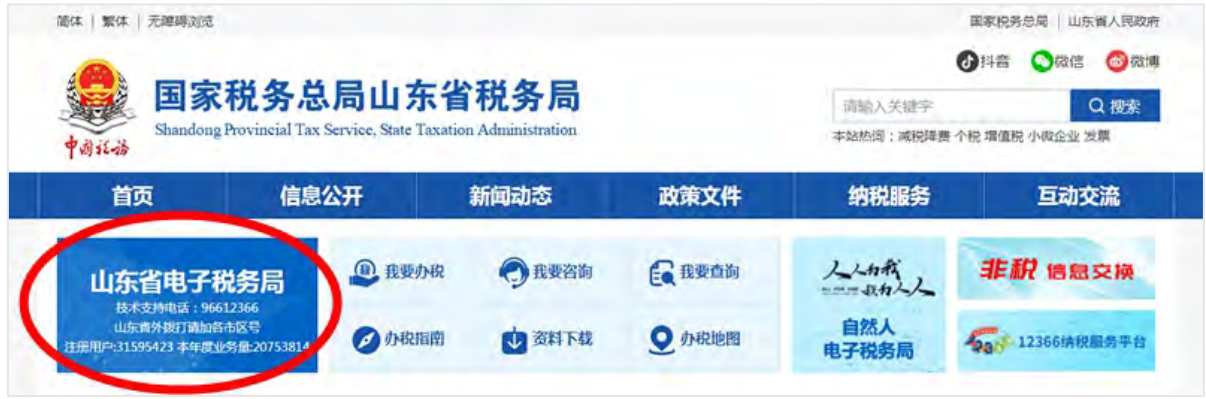

在国家税务总局山东省电子税务局页面点击右上角"登录" 图标。

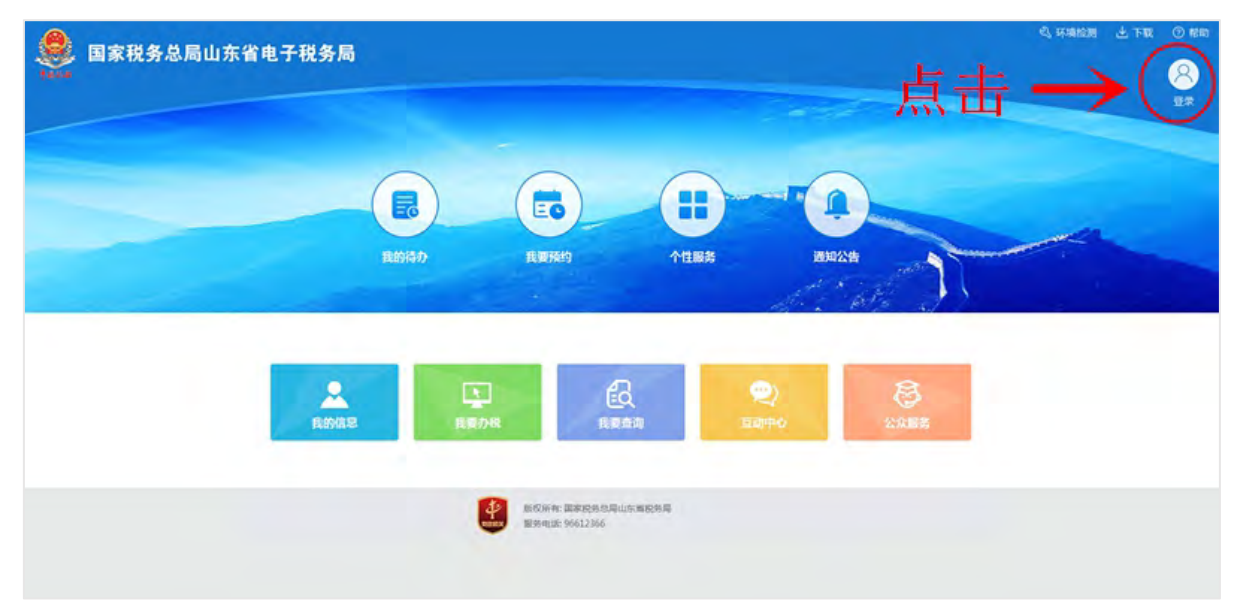

进入注册页面后,点击"注册",按系统提示分别进行验证 登记信息、实名认证和设置密码,完成注册。

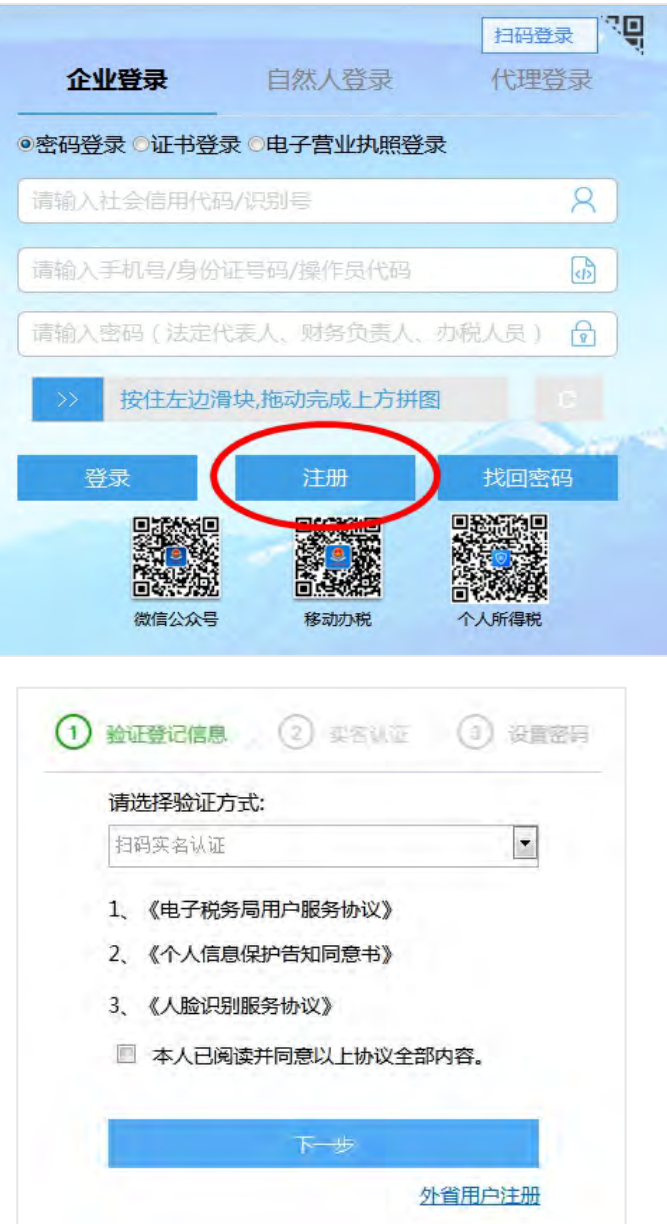

小贴士:注册需要税务部门登记的法定代表人、财务负责人、 办税人员本人操作,注册后法定代表人、财务负责人可授权他人 操作。

#### <span id="page-6-0"></span>**2.**登录

注册完成后,输入纳税人识别号、操作人员手机号(或身份 证号、操作员代码)、登录密码、拖动验证滑块后,点击"登录" 按钮,登录电子税务局后,即可办理相关业务。

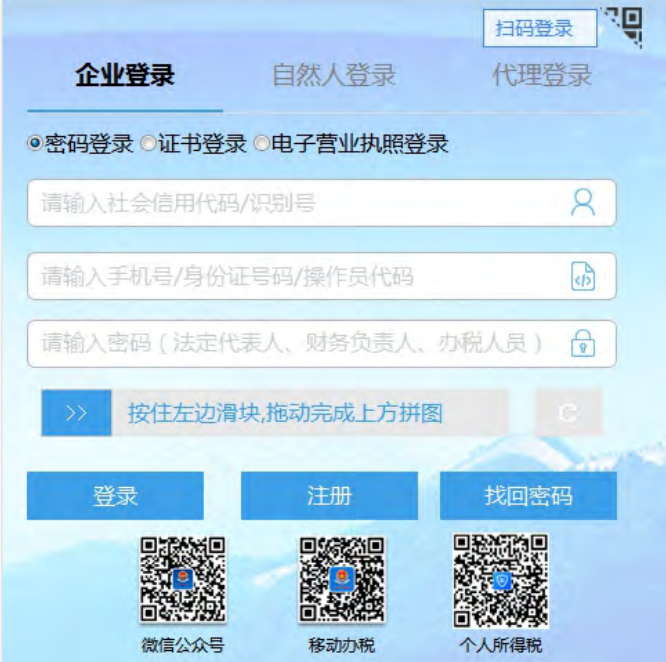

#### <span id="page-6-1"></span>**3.**密码找回

如果忘记密码,在登录界面点击"找回密码",按系统提示 分别进行验证登记信息、实名认证和设置密码即可,也可以联系 当地税务机关重置密码。

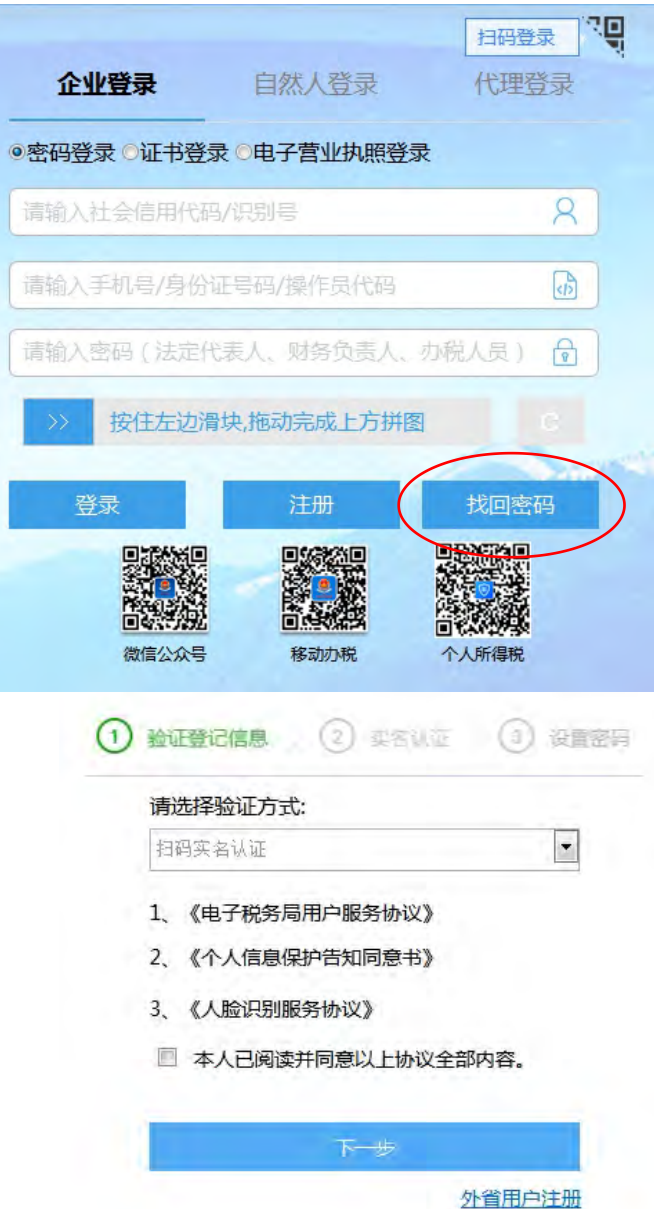

## <span id="page-7-0"></span>(二)社保费申报

企业和机关事业单位在人社、医保部门核定完成应缴费额后, 在税务部门进行申报和缴费。具体操作如下:

## <span id="page-7-1"></span>**1.**查询申报信息

登录电子税务局后,点击"我要办税"、"社保费缴纳"图标, 进入社保费缴纳模块。

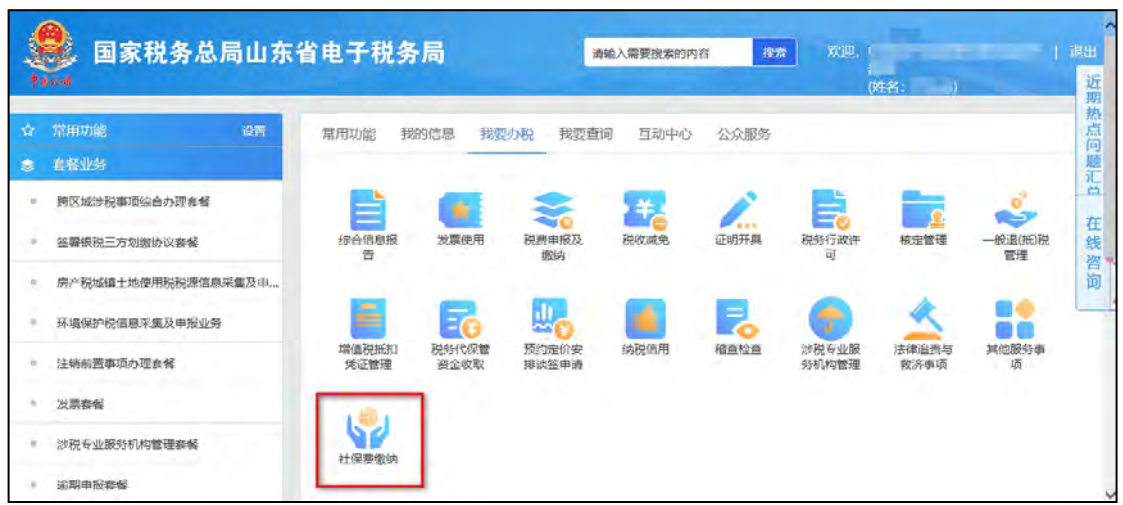

在社保费缴纳模块,点击左侧"单位社保费申报"菜单。进 入后点击"查询"按钮,查询出待申报信息:

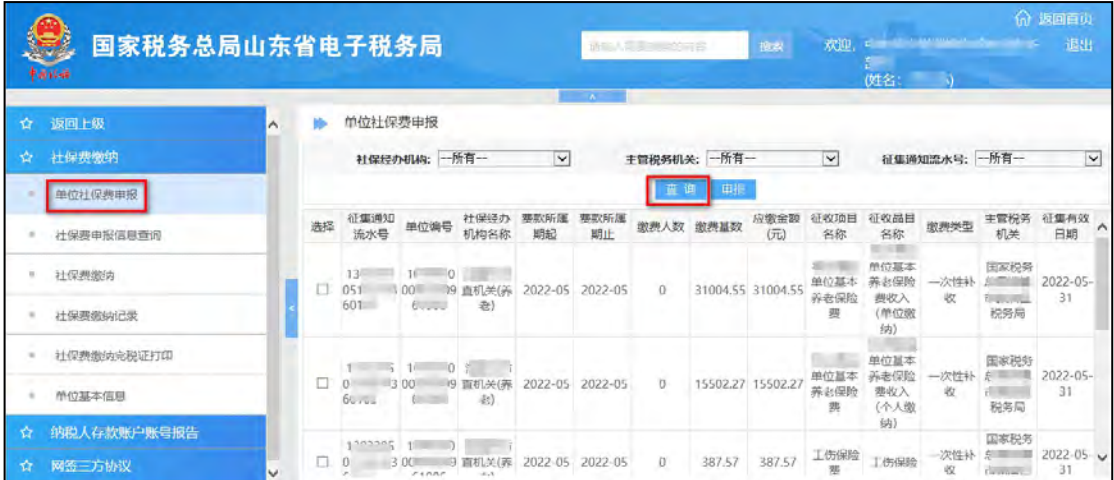

小贴士:可以按社保经办机构、主管税务机关和征集通知流 水号条件查询,也可以不选择条件,直接查询全部待申报数据。

#### <span id="page-8-0"></span>**2.**确认申报

查询出待申报信息后,勾选需要申报的数据(一次只能选择 一个征集通知流水号数据),点击"申报"按钮,确认完成该缴 费数据的申报。

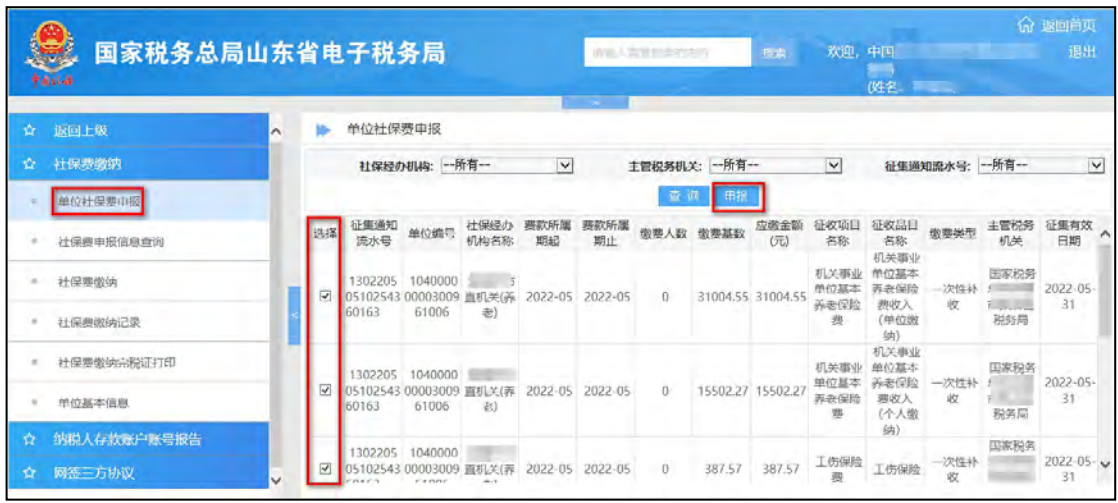

## <span id="page-9-0"></span>(三)费款缴纳

在"社保费缴纳"模块,选择左侧"社保费缴纳"菜单,进 入后点击"缴费"按钮,列示出应缴费险种和缴费方式。

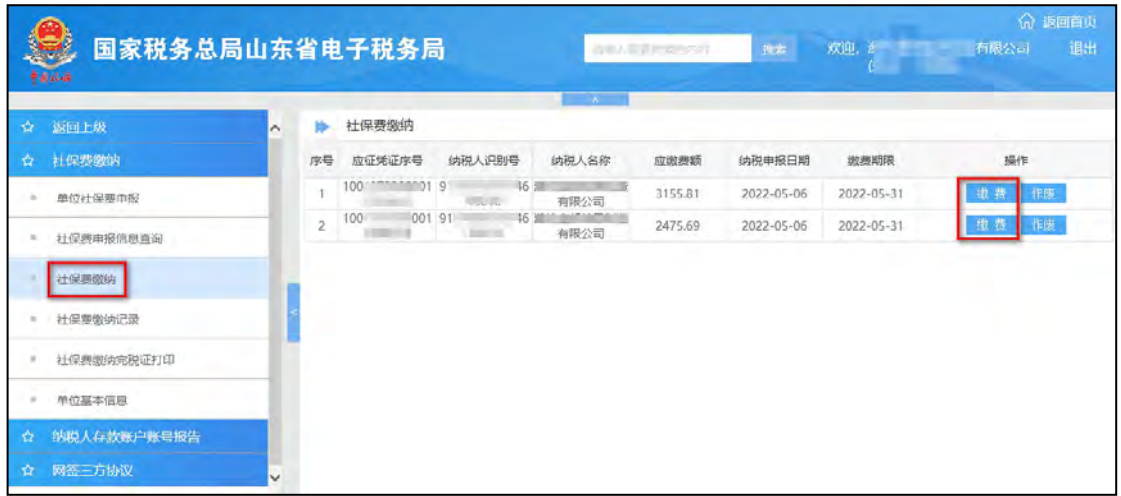

小贴士:"社保费缴纳"模块提供作废申报记录功能,单位 如果认为申报险种或金额有误,可以通过作废功能作废申报信息 后,由人社、医保部门重新核定险种和应缴费额,重新申报。若 单位没有在电子税务局确认申报,发现申报险种或金额有误的, 直接通过人社、医保部门作废,电子税务局会自动撤销该笔记录。 请在征集有效期内完成缴费,超期无法缴费,需到人社、医保部 门重新申报。

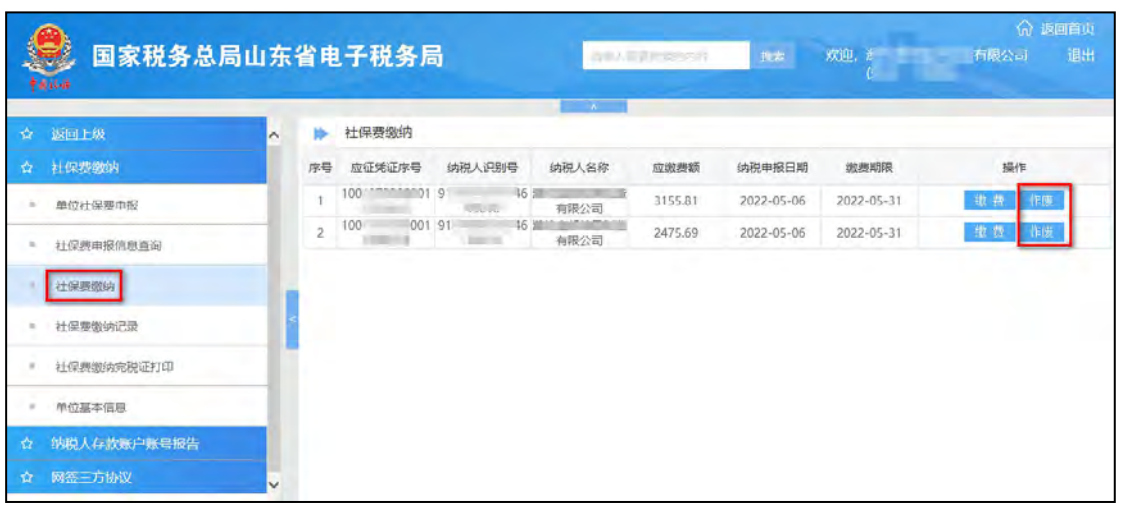

税务部门提供了三方协议缴费、联行缴费、银行端凭证缴款、 微信缴费和支付宝缴费 5 种方式。如下图所示:

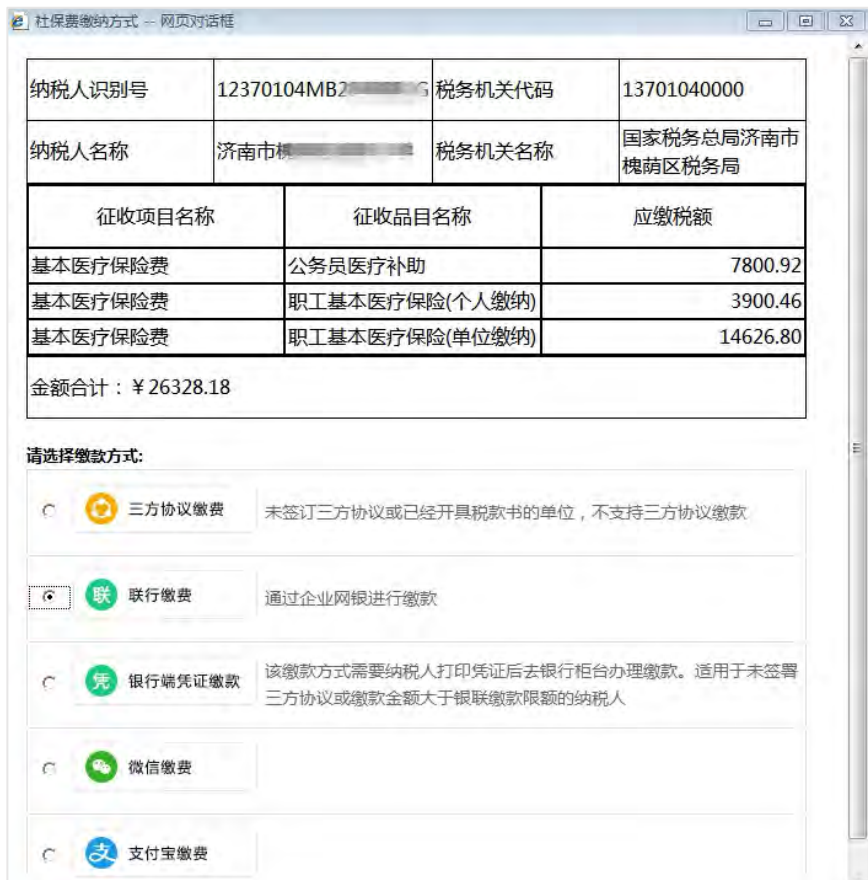

## <span id="page-10-0"></span>**1.**三方协议缴费

已签订过三方协议的单位,点击"三方协议缴费"按钮,进 入三方协议缴费页面,确认缴费即可。

#### <span id="page-11-0"></span>**2.**联行缴费

(1)确认。使用联行缴费方式的,点击"联行缴费",在核 对网页上的缴款信息之后,再点击页面下方"确认缴税"。

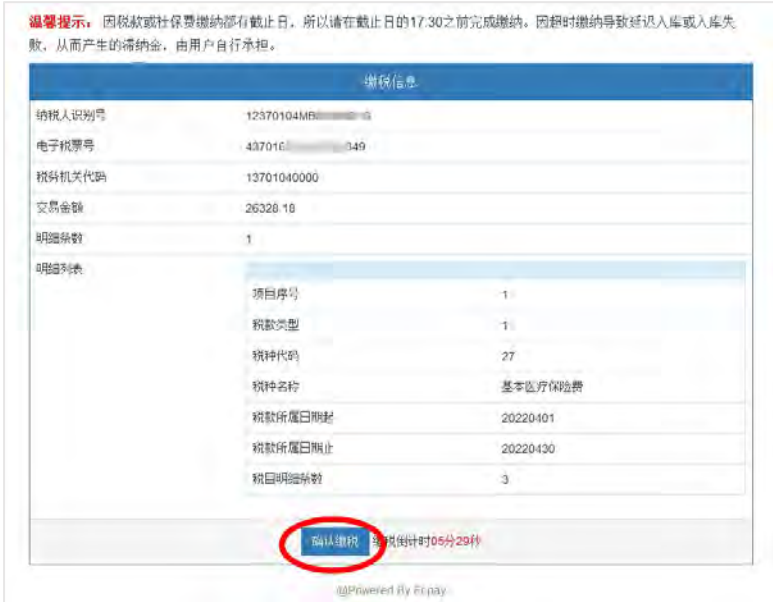

(2)选择缴费银行。确认后,进入选择银行的页面,可以 选择银行卡缴费,也可选择企业网银缴费。选择要缴费的银行, 进入该银行的网银系统,完成缴费即可。

下图以银行卡支付方式为例。

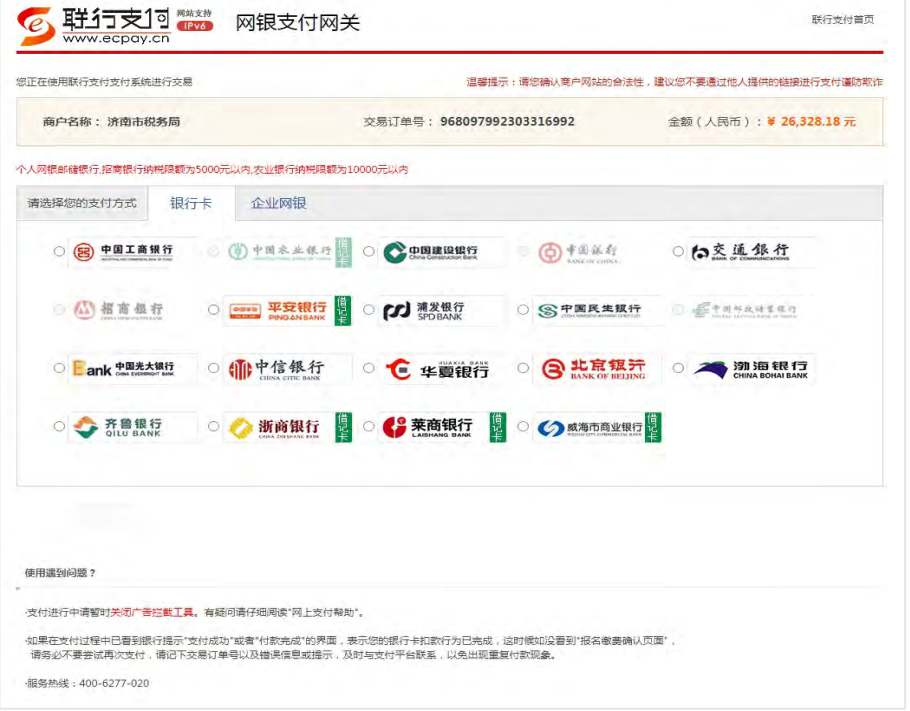

#### <span id="page-12-0"></span>**3.**银行端凭证缴款

点击"银行端凭证缴款",对弹出的缴费险种、金额等信息 进行核对,确认无误后,点击"打印",持纸质凭证前往银行缴 费。

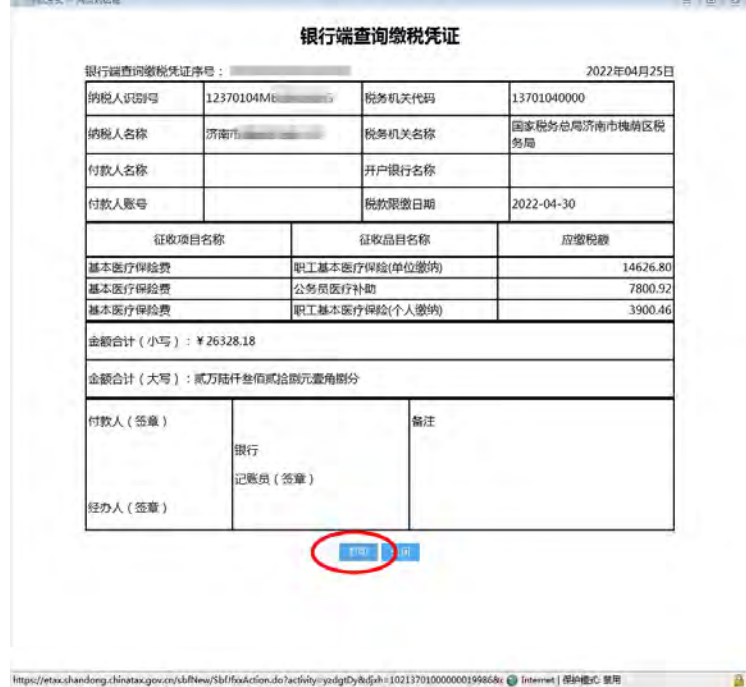

小贴士: 打印出"银行端查询缴税凭证"后, 如发现出现错 误,需要到办税服务厅窗口或社保大厅税务征收窗口作废。

### <span id="page-12-1"></span>**4.**微信缴费

点击"微信缴费",系统会自动弹出对应的缴费金额及付款二 维码,使用微信扫描即可进行缴费。

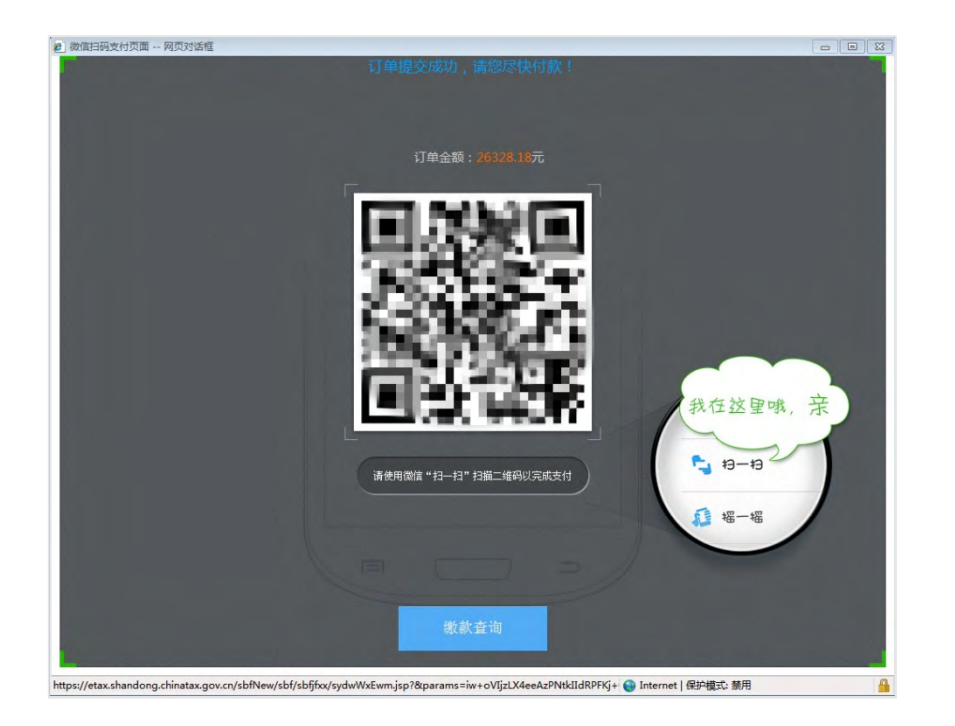

## <span id="page-13-0"></span>**5.**支付宝缴费

点击"支付宝缴费",会自动弹出缴费金额及付款二维码,使 用支付宝扫描即可进行缴费。

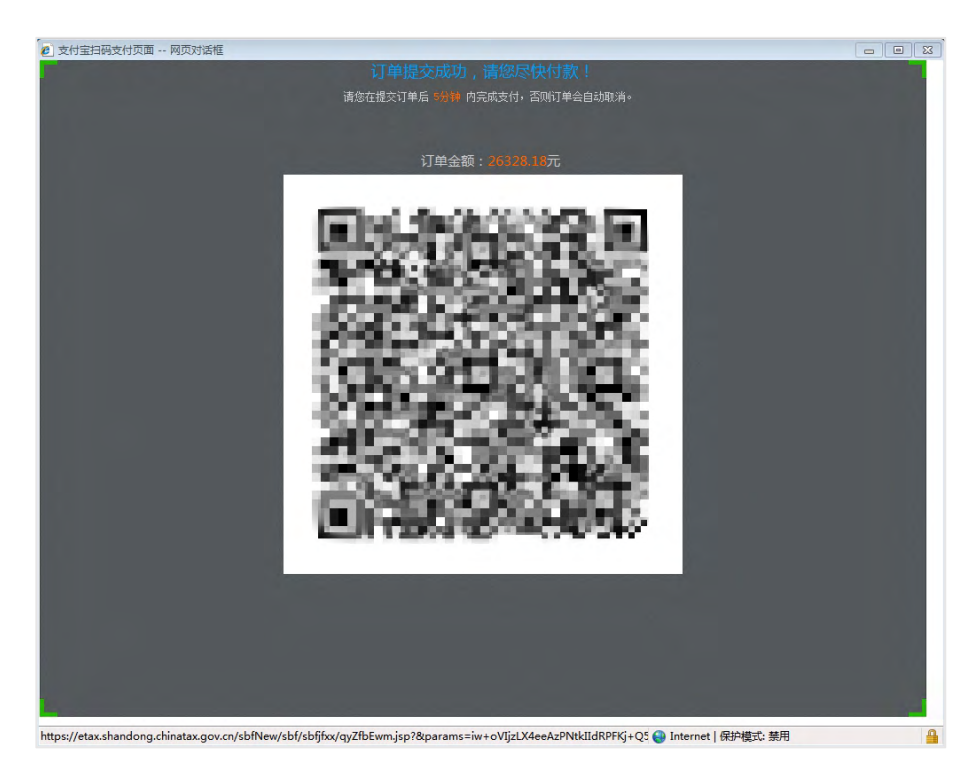

小贴士:支付宝缴费限额为 10 万,微信缴费限额为 8 万, 使用支付宝、微信支付时,使用的银行卡支付限额要大于应缴费 金额,方可缴费成功。网银缴费限额需咨询银行,三方协议缴费

#### <span id="page-14-0"></span>(四)缴费记录查询

单位缴纳社保费后,可以自行查询缴费情况。在电子税务局 "社保费缴纳"模块中,点击左侧"社保费缴纳记录"菜单,可 以直接查询所有缴费记录,也可以根据缴款日期进行筛选查询。

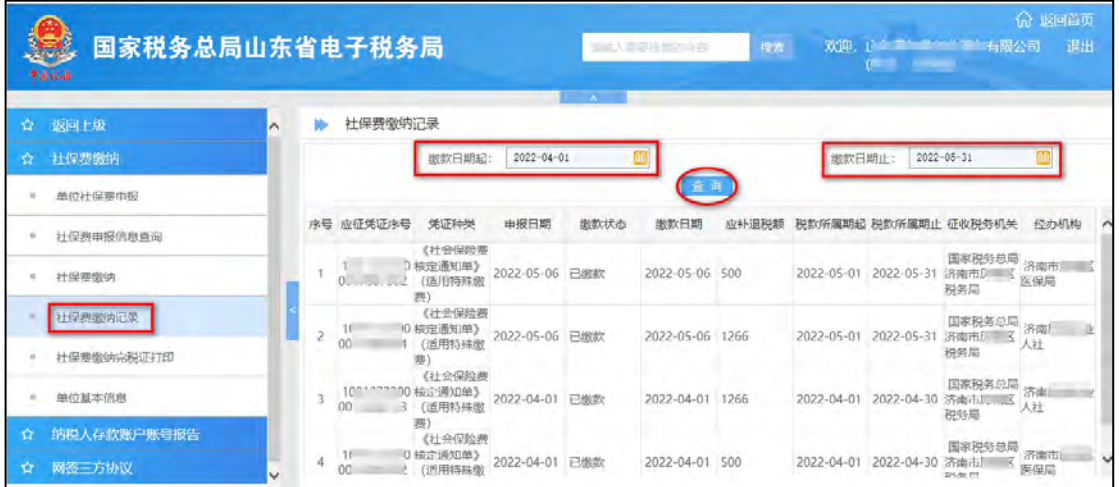

#### <span id="page-14-1"></span>(五)完税证明打印

单位缴纳社保费后,可以自行打印完税证明。在电子税务局 "社保费缴纳"模块中,点击左侧"社保费缴纳完税证打印"菜 单,进入"社保费缴纳完税证打印"模块。选择相应的打印条件 后,便可打印出所需的税收完税证明。

小贴士:①打印完税证明前需要安装电子签章,请在电子税 务局首页上角"下载"专区的"办税应用工具"模块下载税务 UKEY 电子签章客户端和税务 UKEY 数字驱动。②若系统提示"请按照 电子签章客户端升级提示升级到最近版本",需要重新下载"税 务 UKEY 电子签章客户端",安装成功后即可打印。

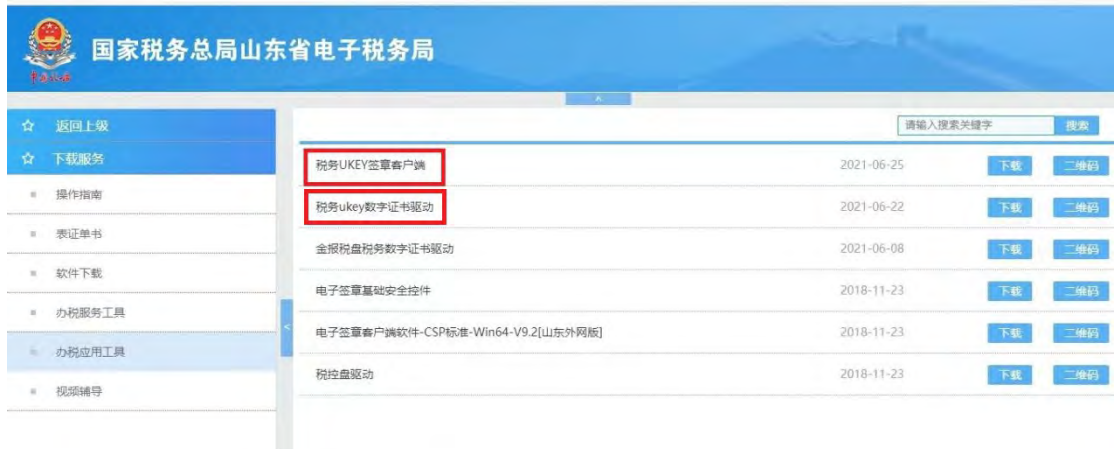

### <span id="page-15-0"></span>**1.**首次开具

在开具税收完税证明类型中选择"首次开具",填写税款所 属期起和税款所属期止,点击"查询"按钮,选择需要打印的信 息,点击"打印"。

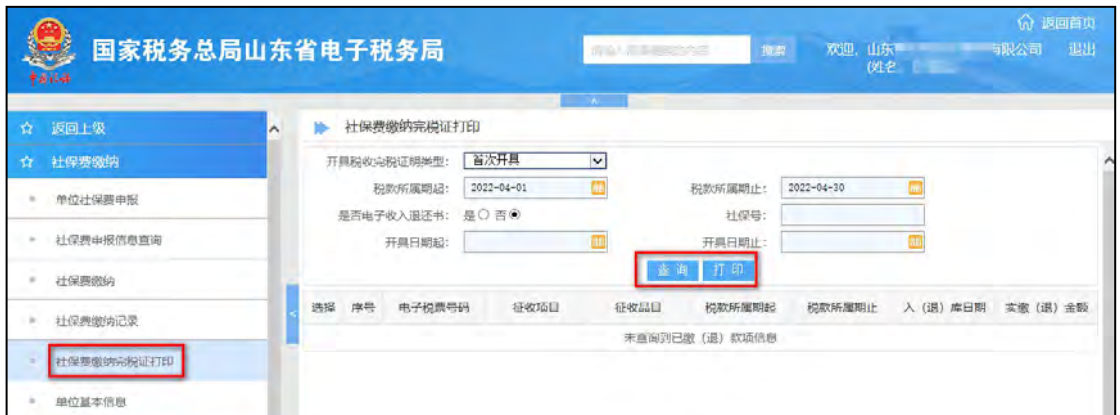

小贴士:也可按"是否收入退还书""社保号""开具日期起、 止"等条件进行筛选查询。

#### <span id="page-15-1"></span>**2.**证明补打

在"开具税收完税证明类型"中选择"补打",填写开具日 期起和开具日期止,点击"查询"按钮,选择需要打印的信息, 再点击"打印"即可。

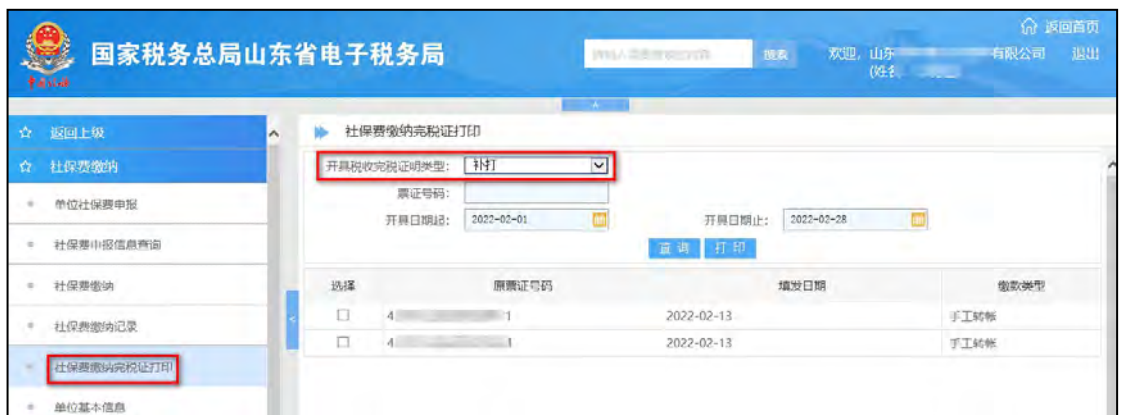

小贴士:也可根据首次开具的完税凭证上标注的票证号码进 行查询并打印。

<span id="page-16-0"></span>(六)系统配置

#### <span id="page-16-1"></span>**1.**系统运行环境

操作系统:Windows7 及以上版本。

浏览器:Internet Explorer 9.0 及以上版本。

#### <span id="page-16-2"></span>**2.**浏览器设置受信任的站点

默认情况下,系统会自动将其所在网址设置为可信任站点, 以便执行对本地资源的访问。如需手工添加,请参考设置信用站 点的步骤:

(1) 打开 IE 浏览器, 依次点击"工具""Internet 选项", 弹出 Internet 选项对话框。

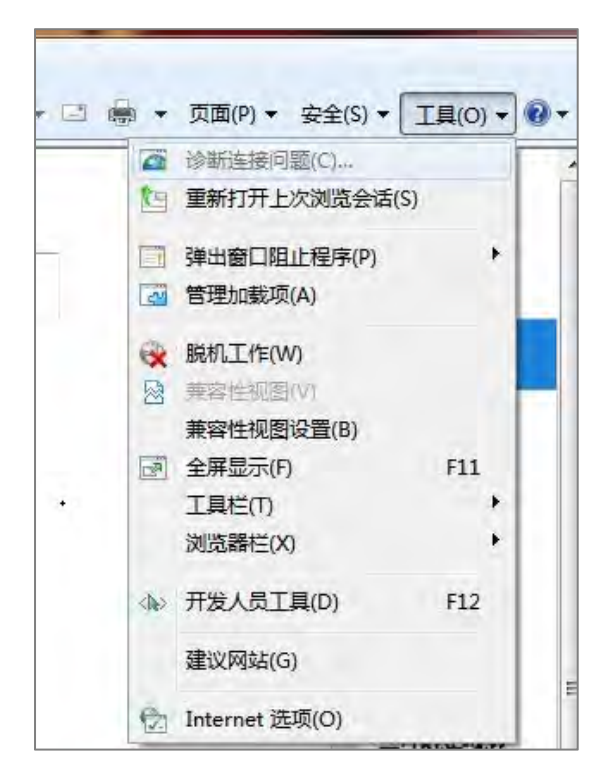

(2)点击"安全->受信任的站点->站点",弹出可信站点对

话框。

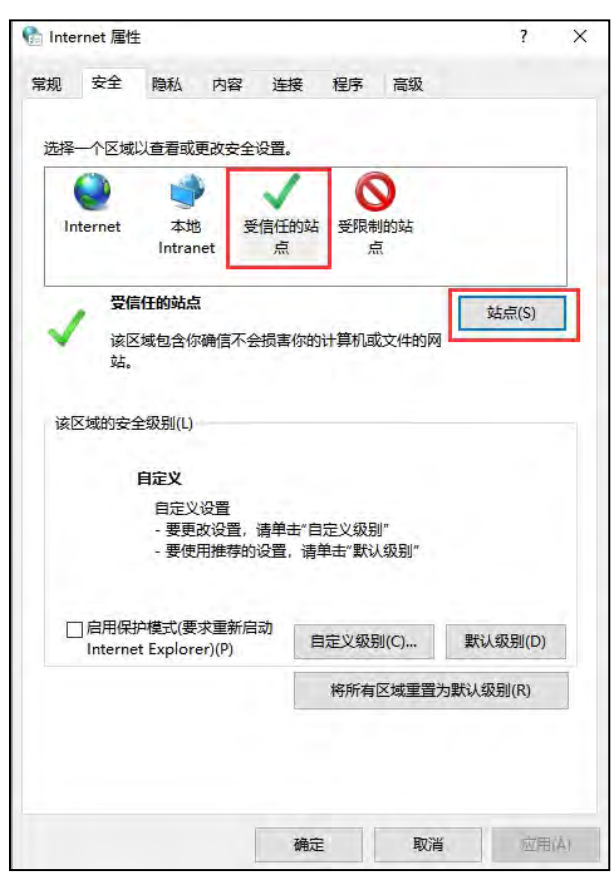

(3)在输入框输入您要访问的山东省电子税务局网址,点 击"添加",将该站点加入到受信站点,点击"关闭"关闭该对 话框。返回 Internet 对话框。

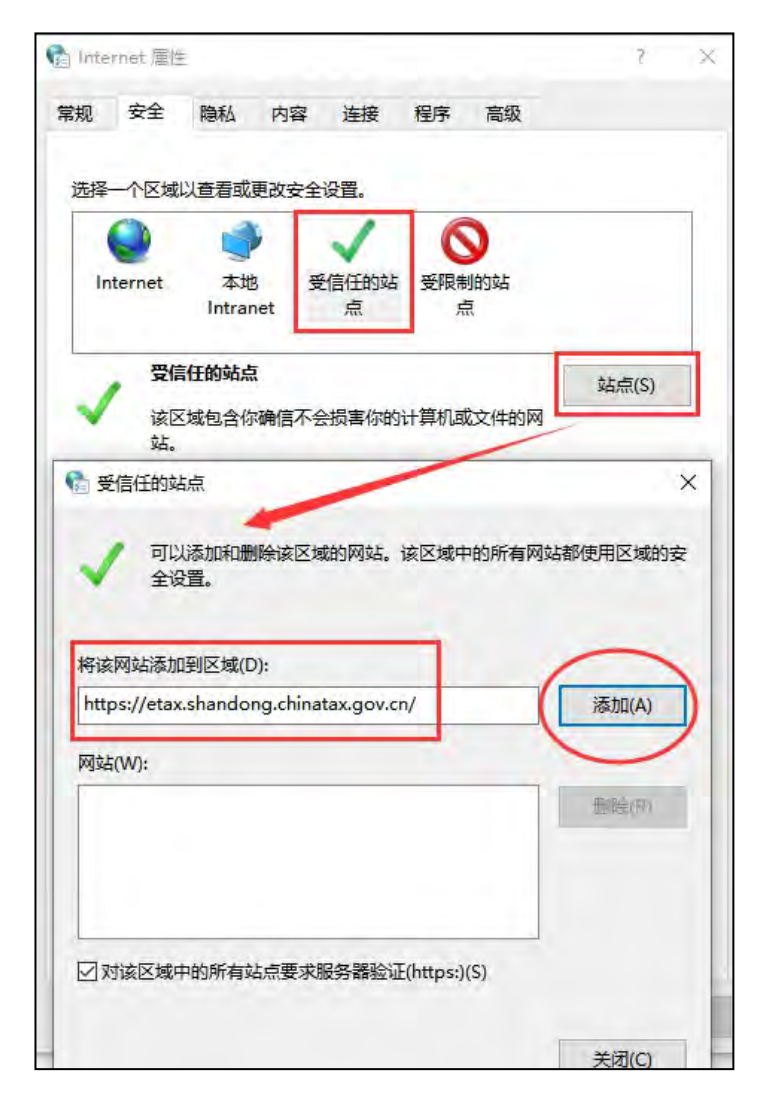

(4)受信任的站点的自定义级别设置

将安全设置下面内容中 ActiveX 控件设置为"启用",点击"确 定"。

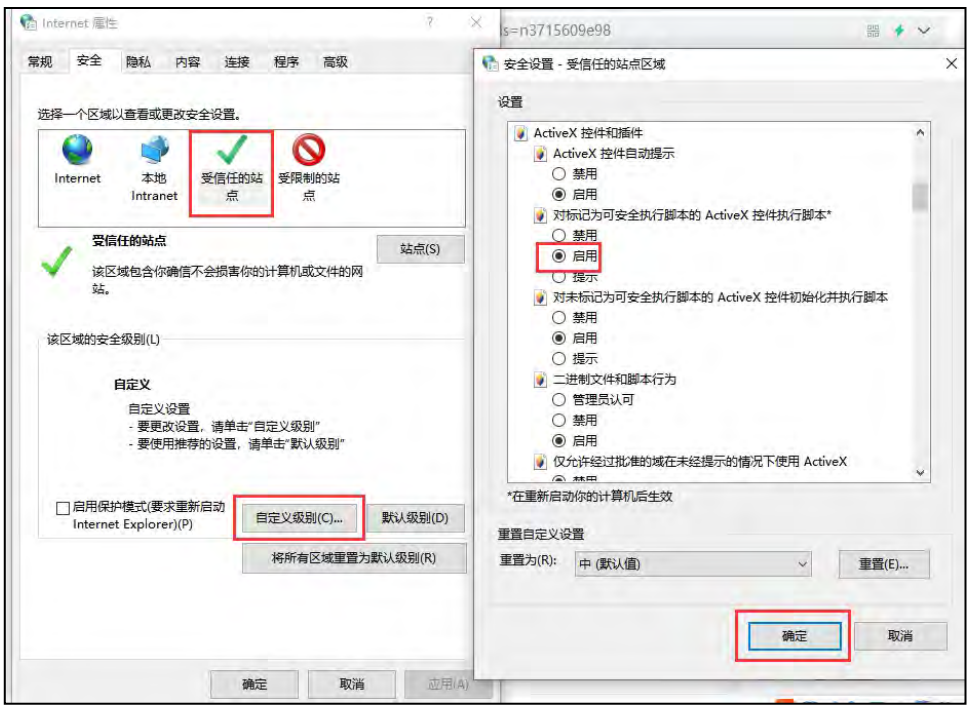

<span id="page-19-0"></span>二、单位社保费管理客户端缴费操作

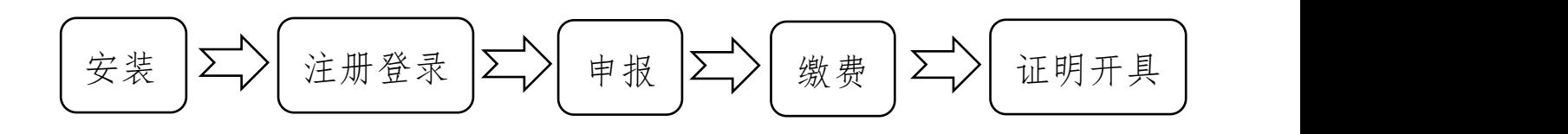

<span id="page-19-1"></span>(一)客户端安装

## <span id="page-19-2"></span>**1.**客户端下载

在国家税务总局山东省税务局门户网站的首页,进入"资料 下载"模块,点击"单位社保费管理客户端"进行下载。

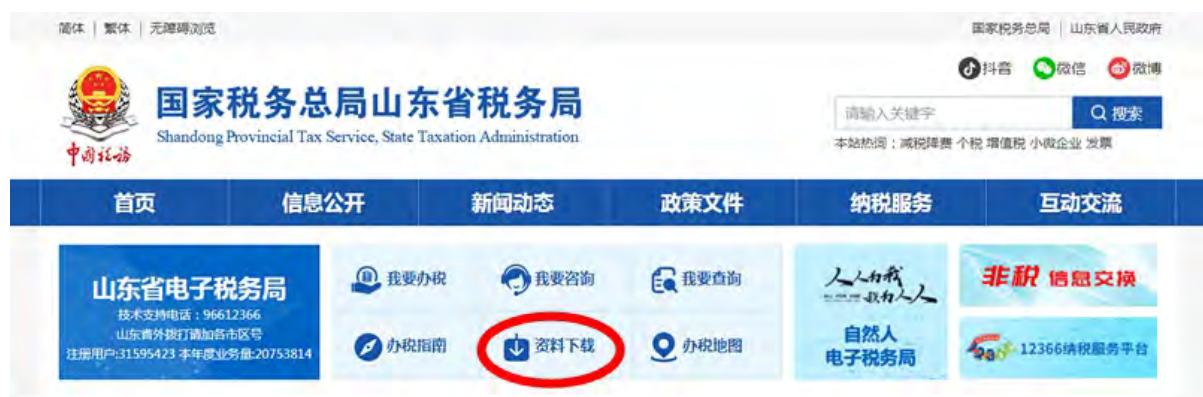

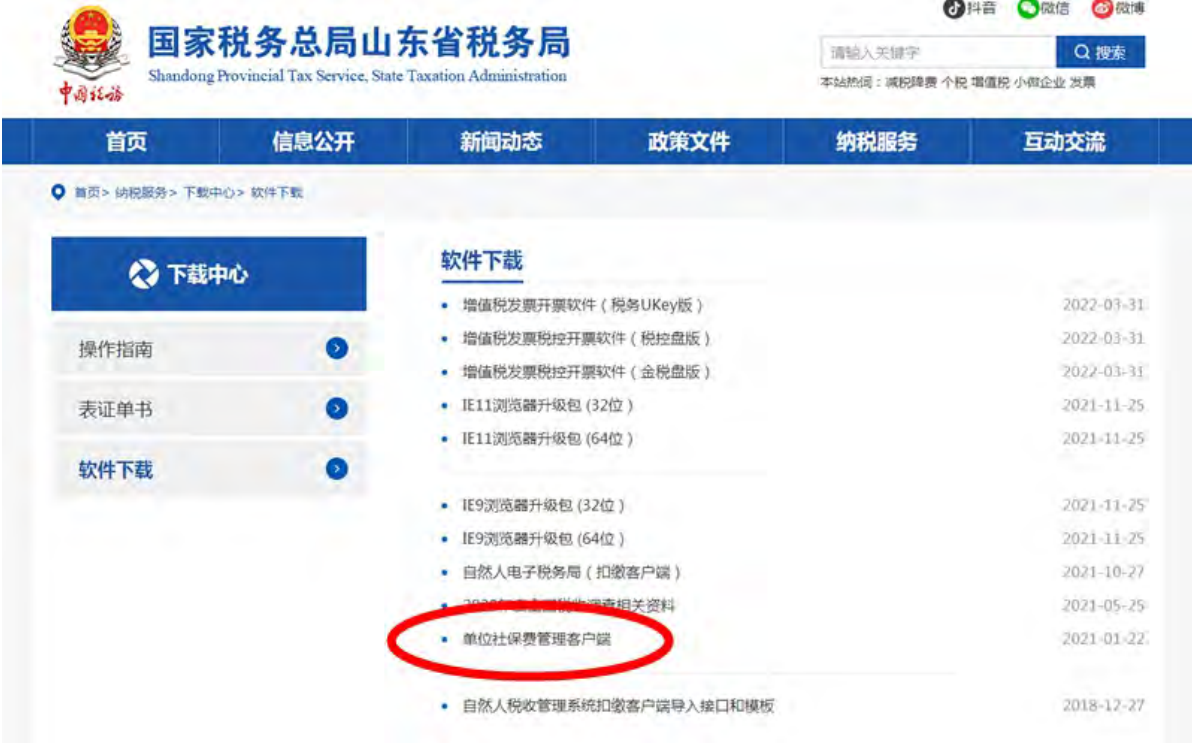

## <span id="page-20-0"></span>**2.**客户端安装

(1)下载完毕后,运行单位社保费管理客户端安装程序, 点击"立即安装"。

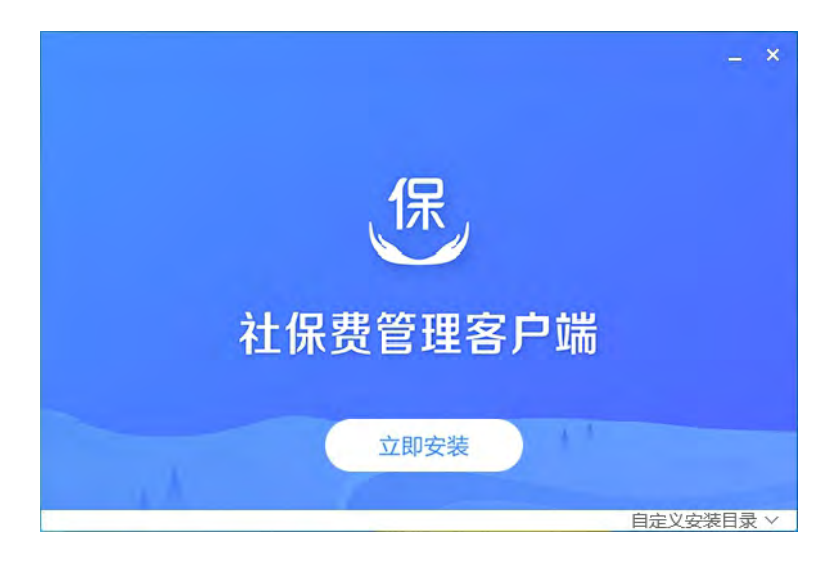

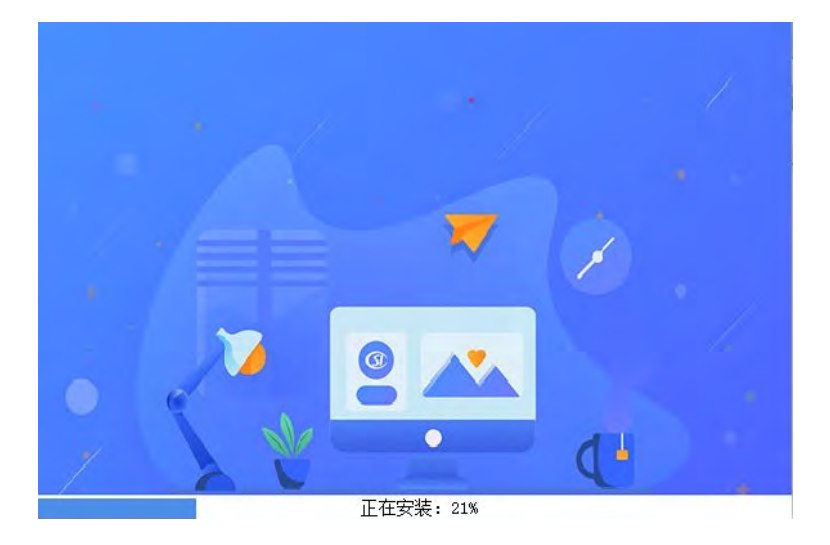

(2)安装完毕后,点击"立即启动"将开始运行软件。

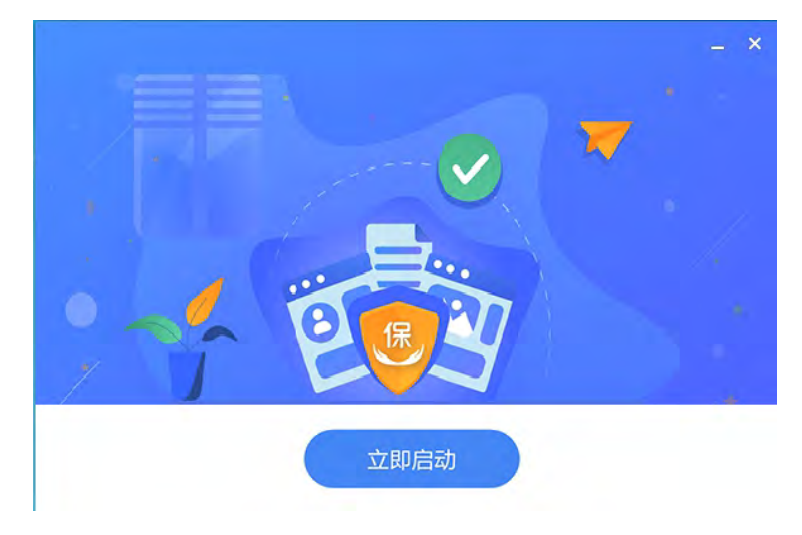

(3)首次运行软件时,系统会提示选择所在地区,山东省 内各地市(除青岛市外)选择"山东省"即可,青岛市需选择"青 岛市"。

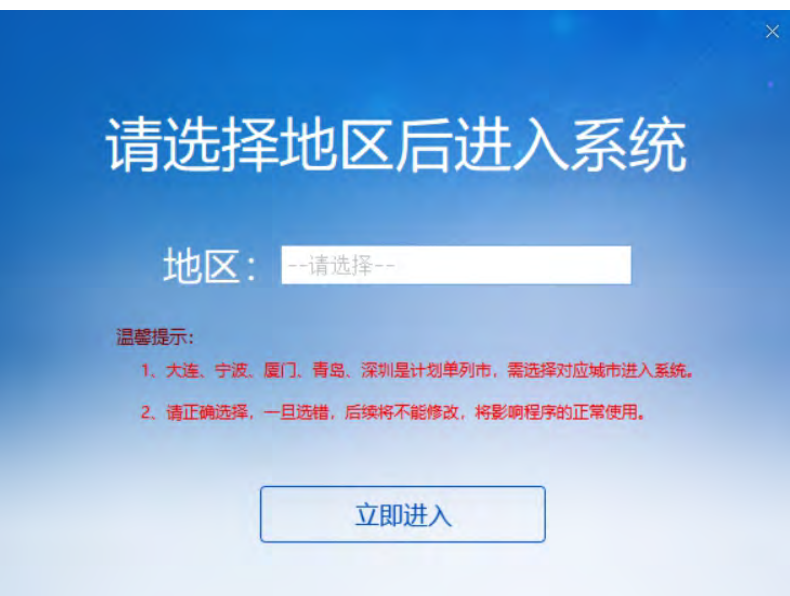

小贴士:客户端软件系统安装完成后,会在电脑桌面生成

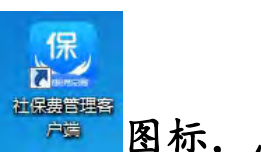

图标,点击图标可运行客户端。

<span id="page-22-0"></span>(二)注册登录

## <span id="page-22-1"></span>**1.**注册

首次运行客户端需要先注册,填写正确的纳税人识别号,点 击"下一步"按钮。

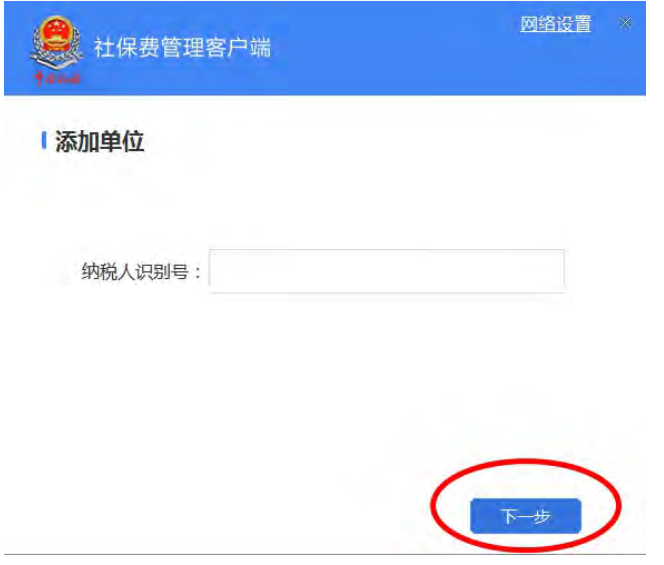

按系统提示输入初始密码后,点击"确定",按提示修改密 码后,完成注册。

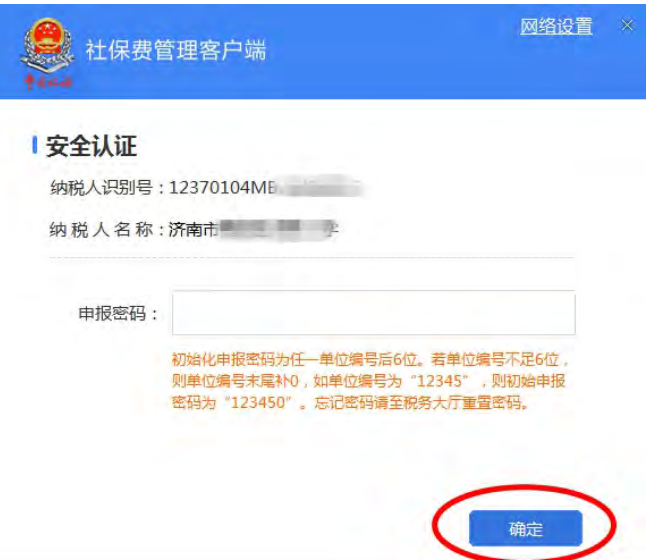

小贴士:首次使用需输入初始密码(初始密码为税务系统中 的社保或医保单位编号后六位),系统将引导用户修改初始密码, 如果忘记密码,可联系主管税务机关进行重置。

#### <span id="page-23-0"></span>**2.**登录

运行客户端系统,输入纳税人识别号和申报密码,完成登录。 首次登录后,系统会提醒确认参保登记信息,确认无误,点击"确 认"按钮后开始使用。

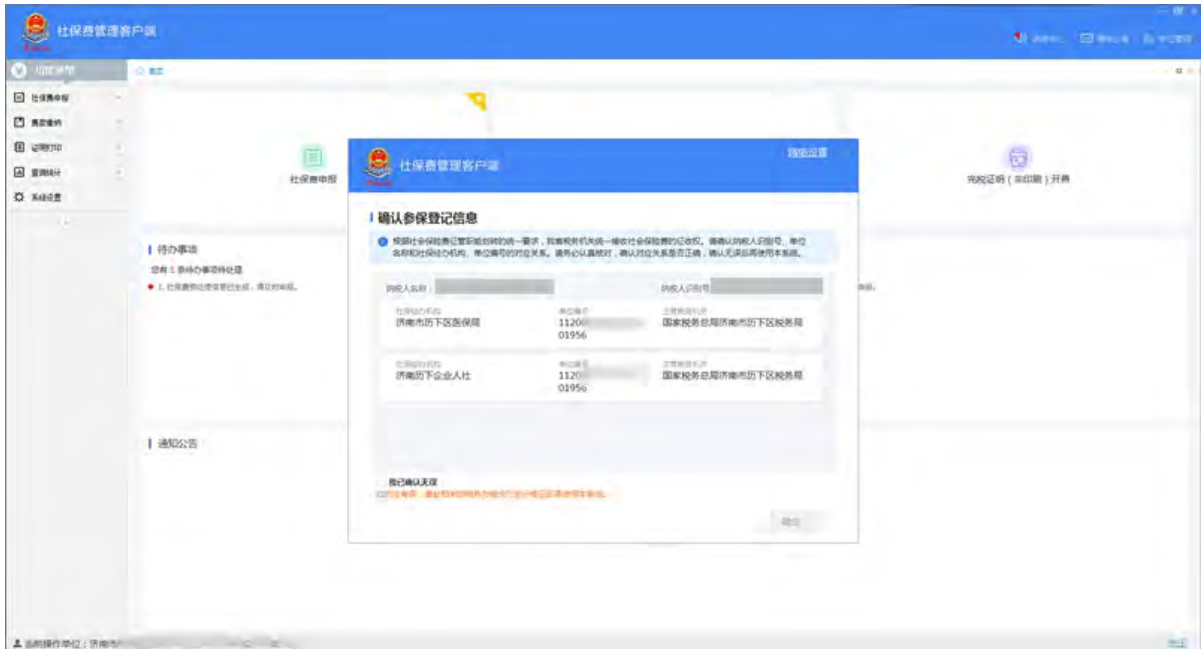

小贴士:客户端具有管理多家单位的功能,可点击主界面右

上角"单位管理",进行添加或切换。切换用人单位功能适用于 管理户数较多的代理、托管机构,可通过使用"查询"功能在已 添加列表里进行精确查找,也可在各用人单位后填写备注,以便 管理。

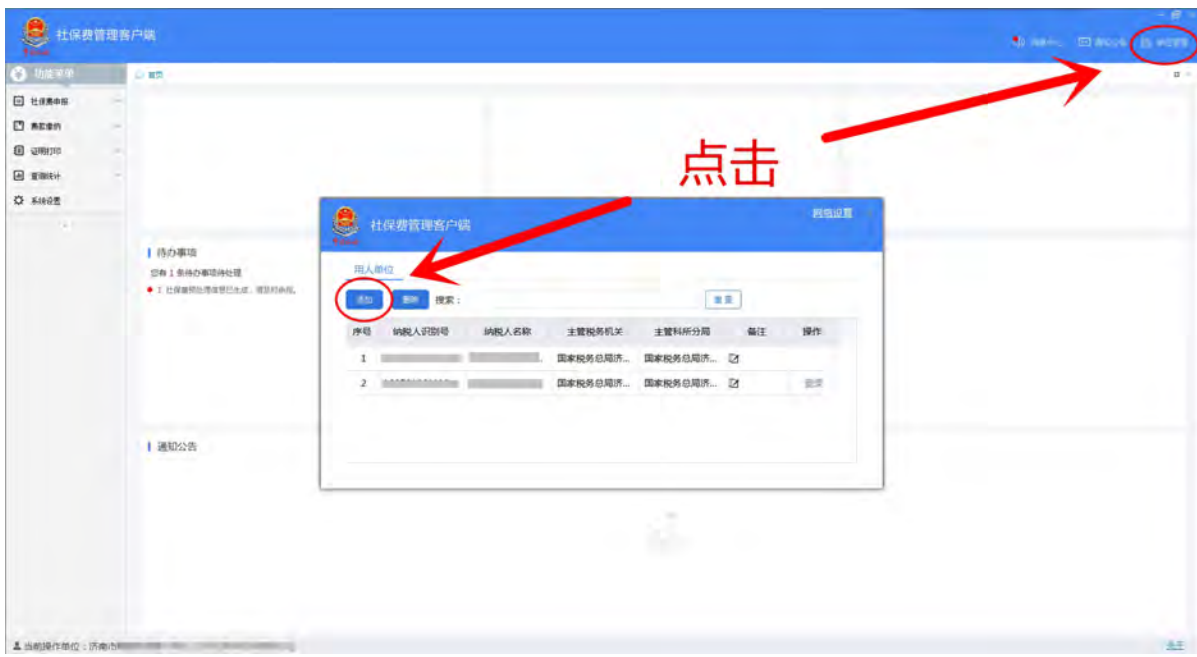

<span id="page-24-0"></span>(三)社保费申报

#### <span id="page-24-1"></span>**1.**申报应缴费信息

单位在人社、医保部门核定完成应缴费额后,在客户端首页 点击左上方"社保费申报"菜单,系统会自动带出当前社保费待 申报缴费信息。

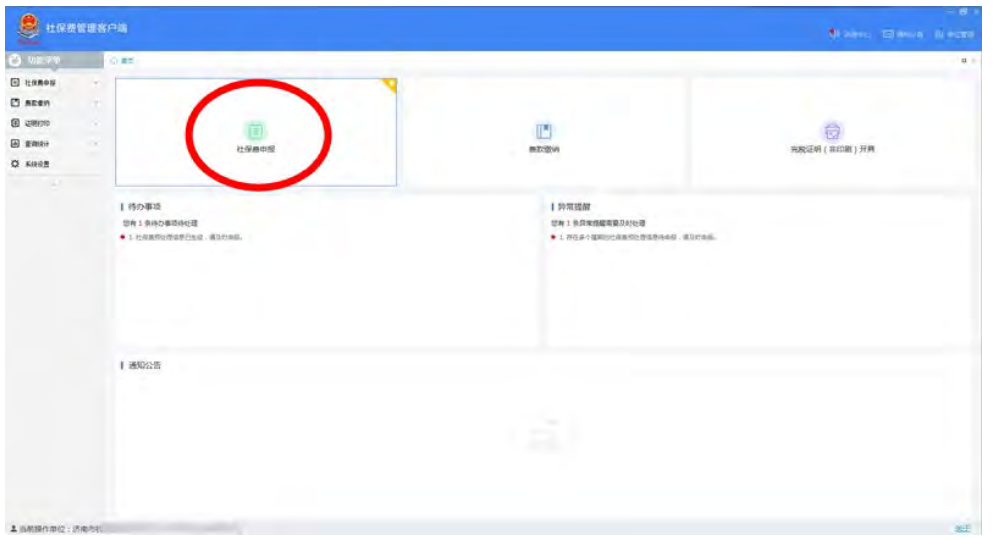

按照征集通知流水号,选择需要申报的单据信息后,点击"提 交申报"。

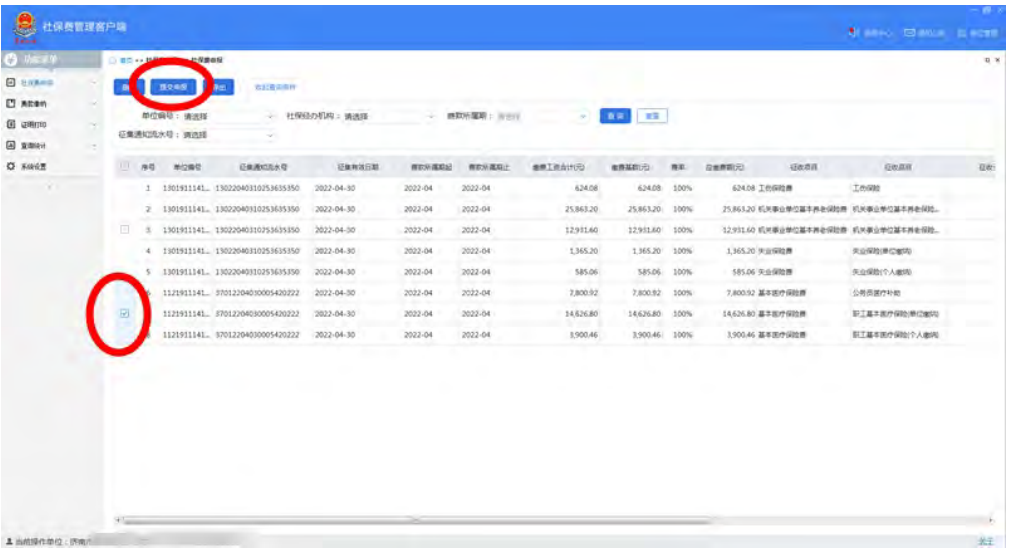

提交申报后,系统会提示对本次申报的信息进行确认,确认 无误后,点击"立即提交"。

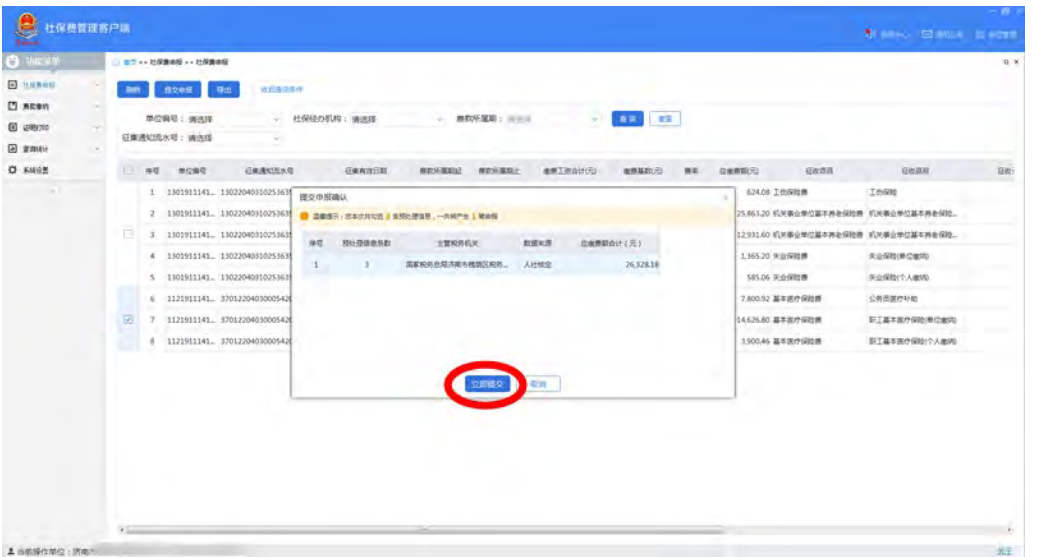

系统在 15 秒后会自动展示本次申报结果,可查看已经完成 申报的信息。也可直接点击"立即获取"进行查看。

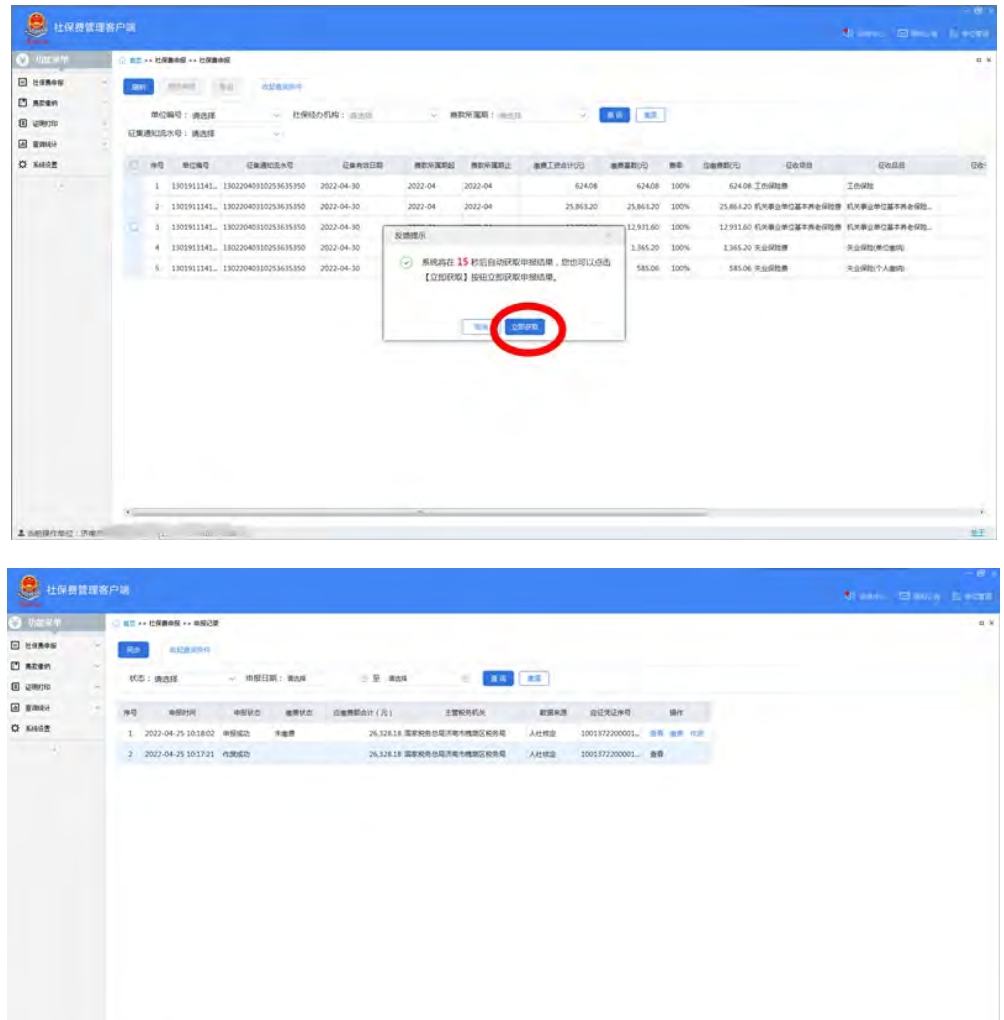

**CONSTRUCTS CONSTRUCTS CONSTRUCTS** 

<span id="page-27-0"></span>点击"社保费申报"菜单下的"申报记录",可以查看申报 的信息和申报状态。

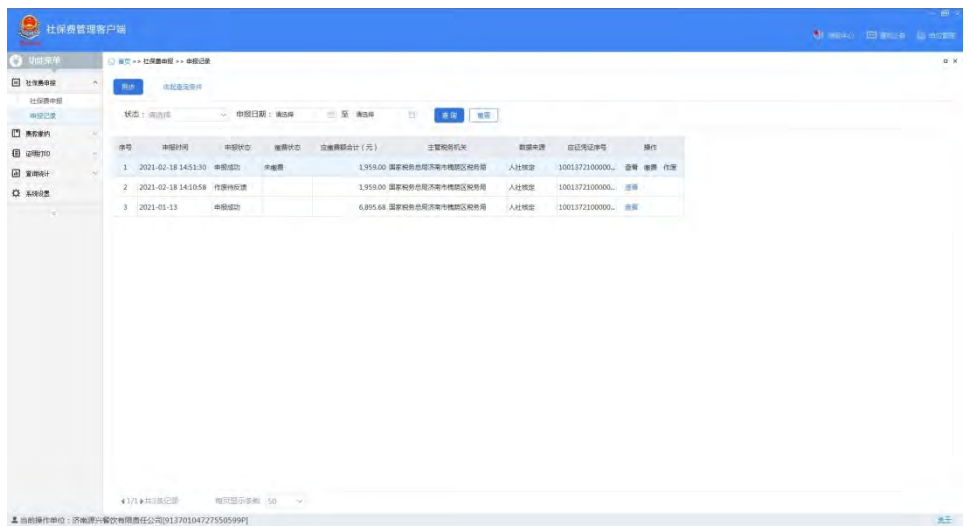

小贴士:"申报记录"模块提供作废申报记录功能,单位如 果认为申报险种或金额有误,可以通过作废功能作废申报信息, 向人社、医保部门重新核定险种和应缴费额,重新申报。

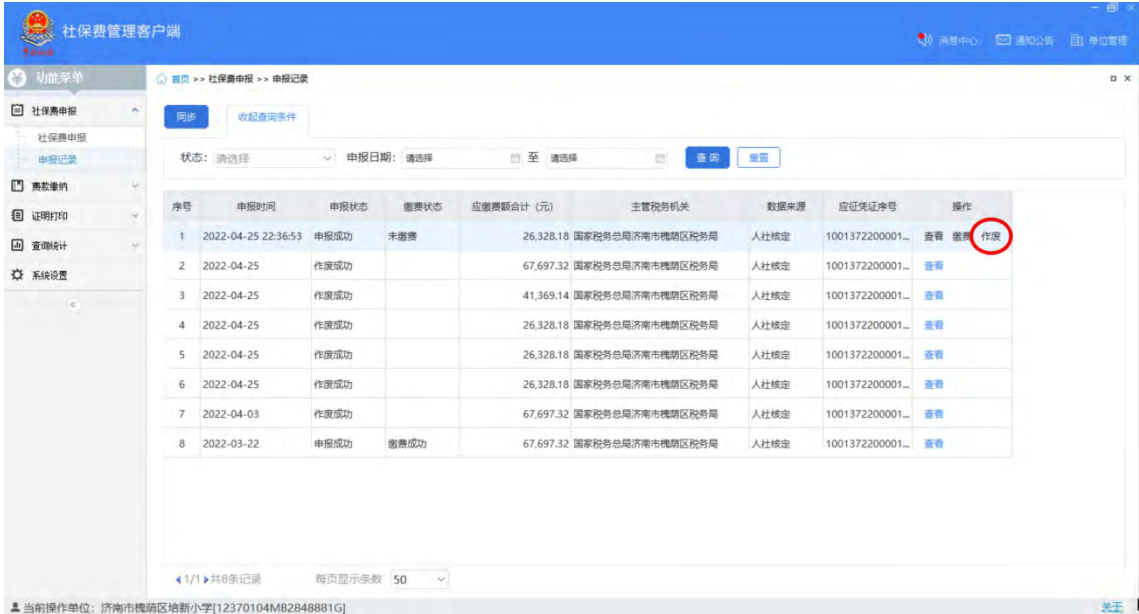

#### <span id="page-27-1"></span>(四)费款缴纳

在客户端界面,点击左侧"费款缴纳"菜单下的"缴费"模

块,勾选需要缴纳的数据,点击"立即缴费"。

| ○ 第四 >> 集節形的 >> 形態<br>立即復興<br>RIVE<br>● 共3 9500m ; L25阵3条, 已选择取金额 26,328.18元<br>Ga项目<br>经重要数元<br>深め金金額(元)<br>秋型<br>重角印刷<br><b>G&amp;AH</b><br>主管税务机关<br>放证凭证明细则<br>费取所提供品<br>商助所推理比<br>应证凭证单项<br>0.00 待復费<br>2022-04-01<br>2022-04-30<br>2022-04-30<br>基本医疗保险费<br>公务员国疗补助<br>课客税务总局齐南市推销区 1001372200001660. 1<br>7,800.92<br>14,626.80<br>0.00 待復费<br>2022-04-01<br>2022-04-30<br>职工基本医疗保险(单位参约) 国家税务总局咨询市线関区 1001372200001660 2<br>2022-04-30<br>基本医疗保险费<br>$\bullet$<br>3,900.46<br>2022-04-01<br>0.00 待宿费<br>2022-04-30<br>2022-04-30<br>基本医疗保险费<br><b>田工基本面疗保险(个人缴纳) 国家税务总局 不能も残期区 1001372200001660 3</b> | <b>体存凭证打印记录</b><br>家族已開<br><b>B</b> <i>umm</i><br>图 查明好<br><b>口 Rig设置</b><br>$\sim$ | 惥<br>社保费管理客户端                   |  |  |  |  | <b>Manuel Street Green</b> | $-100$ |
|----------------------------------------------------------------------------------------------------|-------------------------------------------------------------------------------------|---------------------------------|--|--|--|--|----------------------------|--------|
|                                                                                                    |                                                                                     | <b>O</b> MERR                   |  |  |  |  |                            |        |
|                                                                                                    |                                                                                     | 回 社保馬申探                         |  |  |  |  |                            |        |
|                                                                                                    |                                                                                     | n                               |  |  |  |  |                            |        |
|                                                                                                    |                                                                                     | <b>TE</b>                       |  |  |  |  |                            |        |
|                                                                                                    |                                                                                     |                                 |  |  |  |  |                            |        |
|                                                                                                    |                                                                                     |                                 |  |  |  |  |                            |        |
|                                                                                                    |                                                                                     |                                 |  |  |  |  |                            |        |
|                                                                                                    |                                                                                     |                                 |  |  |  |  |                            |        |
|                                                                                                    |                                                                                     |                                 |  |  |  |  |                            |        |
|                                                                                                    |                                                                                     |                                 |  |  |  |  |                            |        |
|                                                                                                    |                                                                                     |                                 |  |  |  |  |                            |        |
|                                                                                                    |                                                                                     | A content in an in a strategies |  |  |  |  |                            |        |

## 点击"立即缴款"后,系统会提示核对险种和金额。

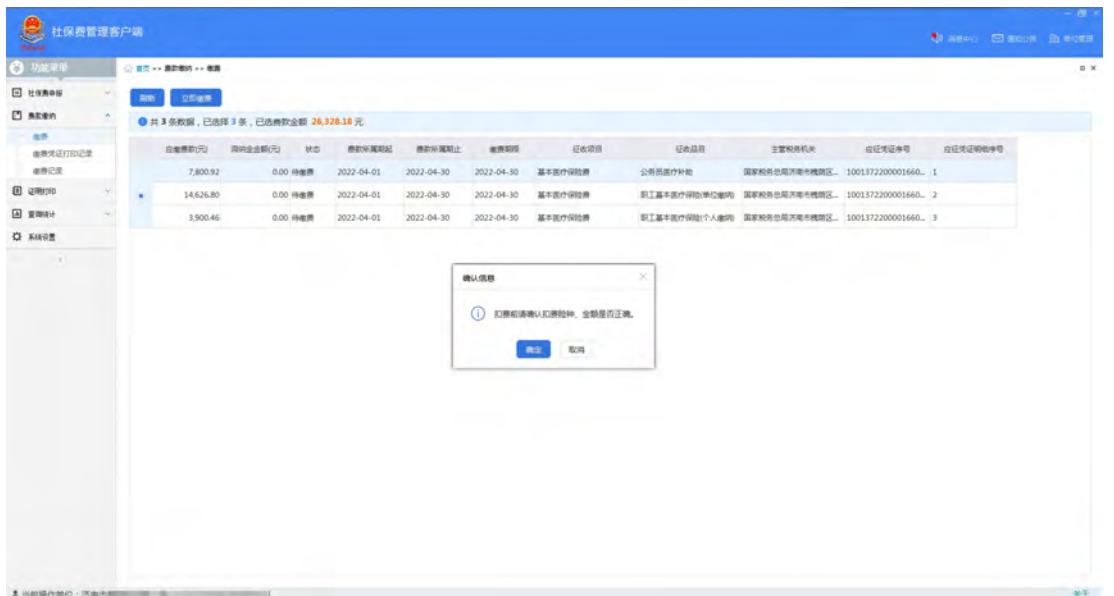

险种和金额核对无误后,点击"确定",会提示输入"申报 密码",再次确定后进行缴费。

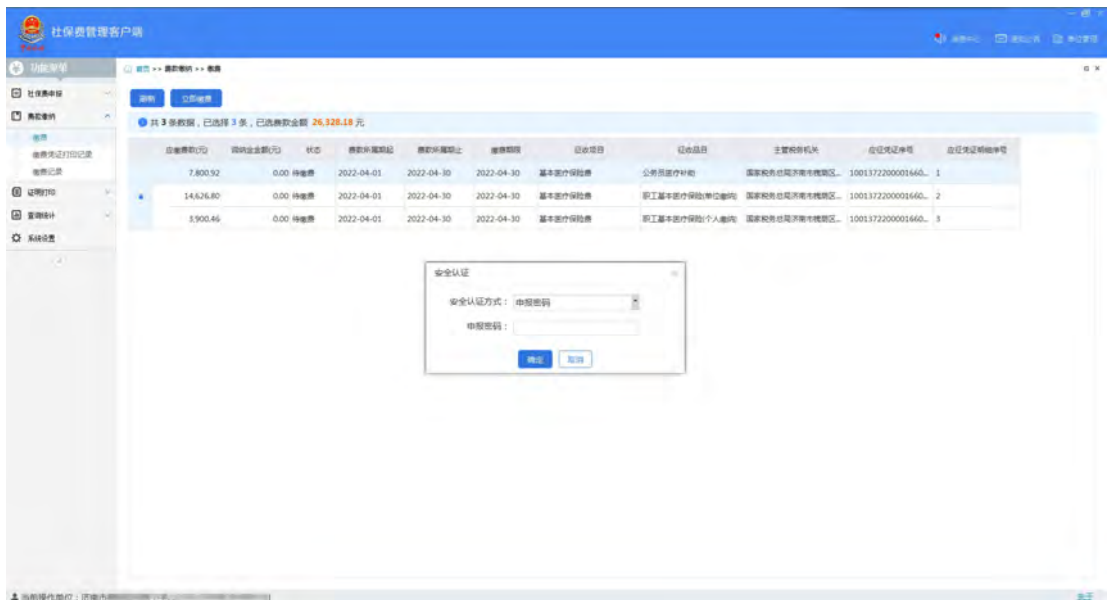

单位社保费管理客户端提供"三方协议缴费"和"银行端凭 证缴费"两种方式。

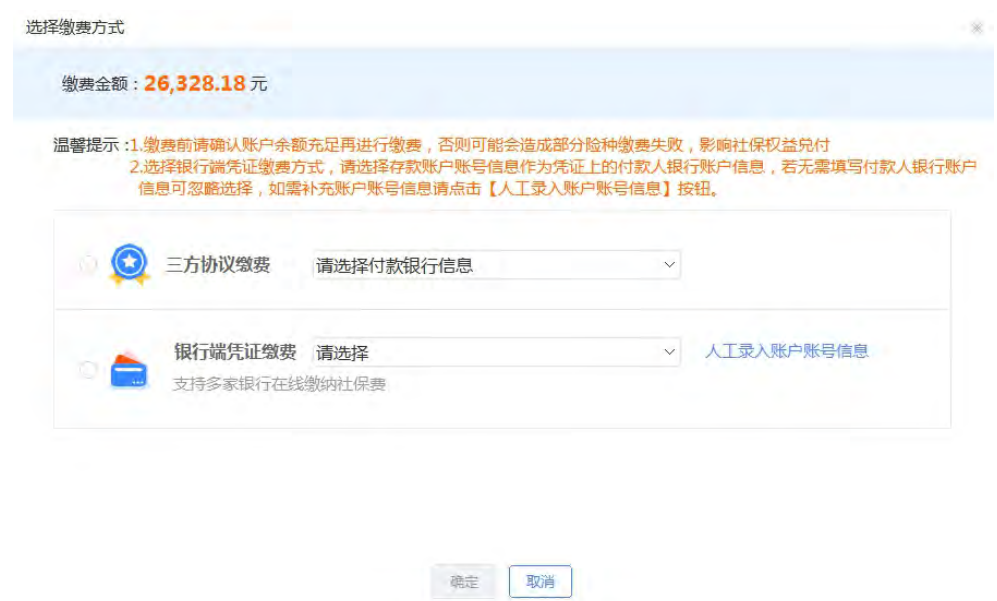

## <span id="page-29-0"></span>**1.**三方协议缴费

若已与主管税务机关签订三方协议,可选择"三方协议缴费", 将在签约账户扣款。

## <span id="page-29-1"></span>**2.**银行端凭证缴费

若未签订三方协议,可选择"银行端凭证缴费"方式。按系

统提示点击"确认缴费"后,会跳转到缴费页面。提供银行柜台 缴费和网银缴费两种具体缴费方式。

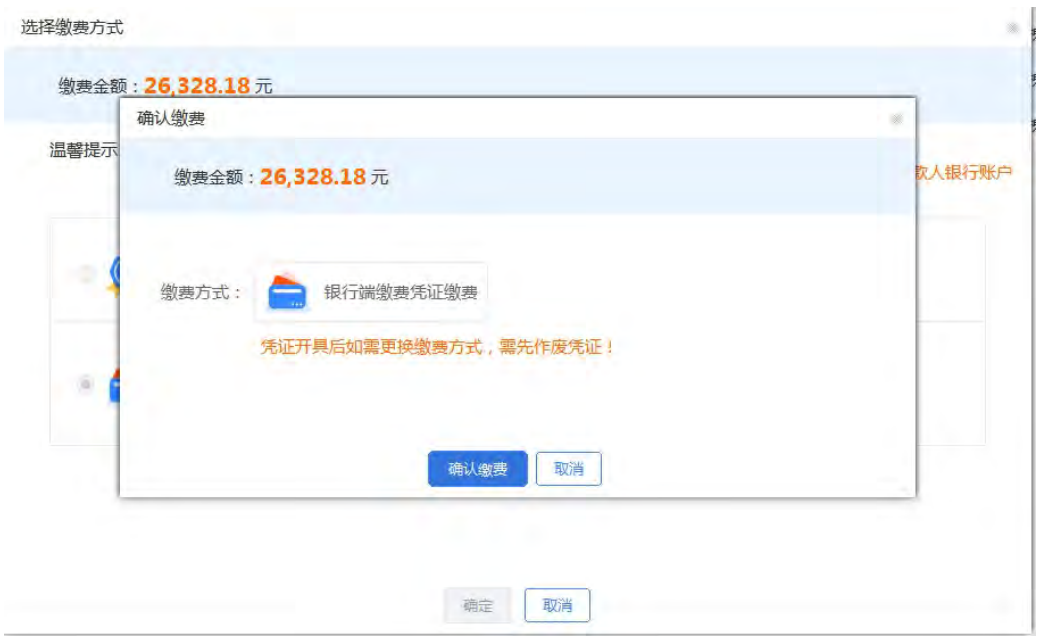

(1)银行柜台缴费。在缴费页面,点击左上角打印机图标, 打印银行端查询缴税凭证,持纸质银行端查询缴税凭证到银行柜 台缴费即可。

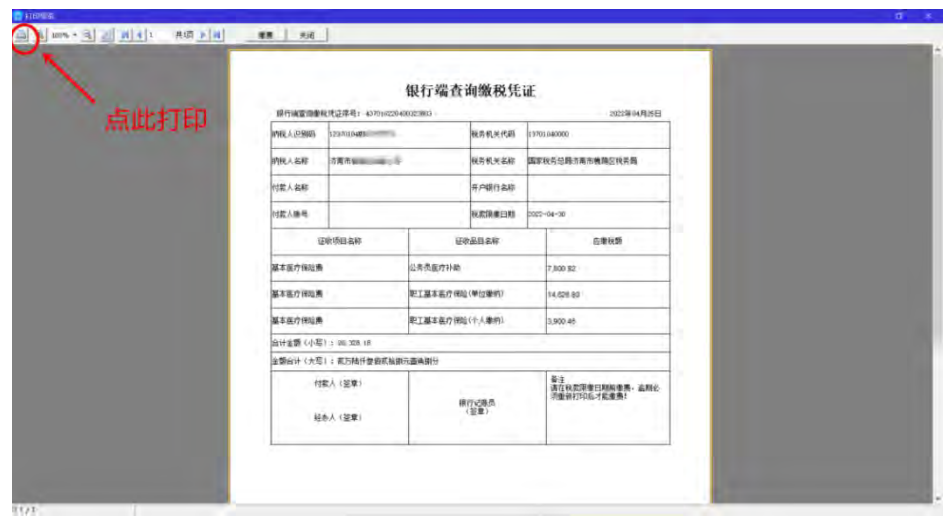

(2)网银缴费。在缴费页面,点击上方"缴费"按钮。

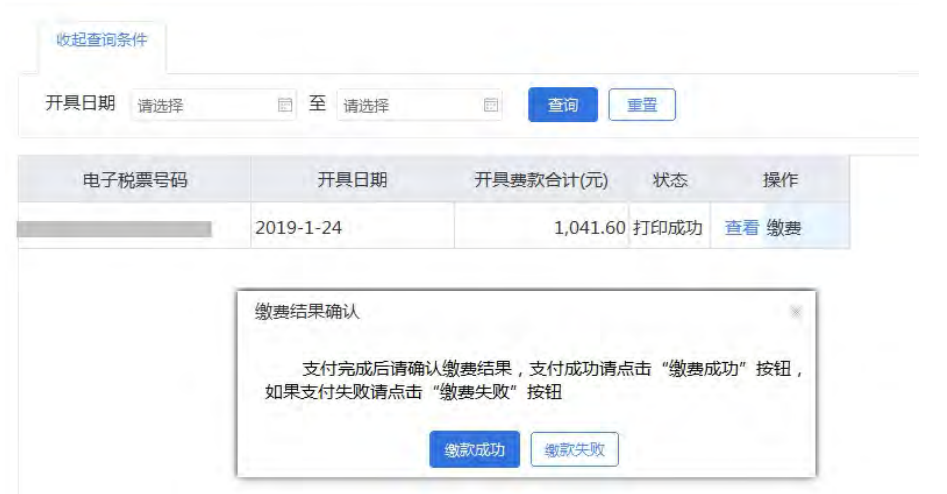

系统将跳转至在线网页,确认网页上的缴款信息无误后,点 击下方"确认缴税"。

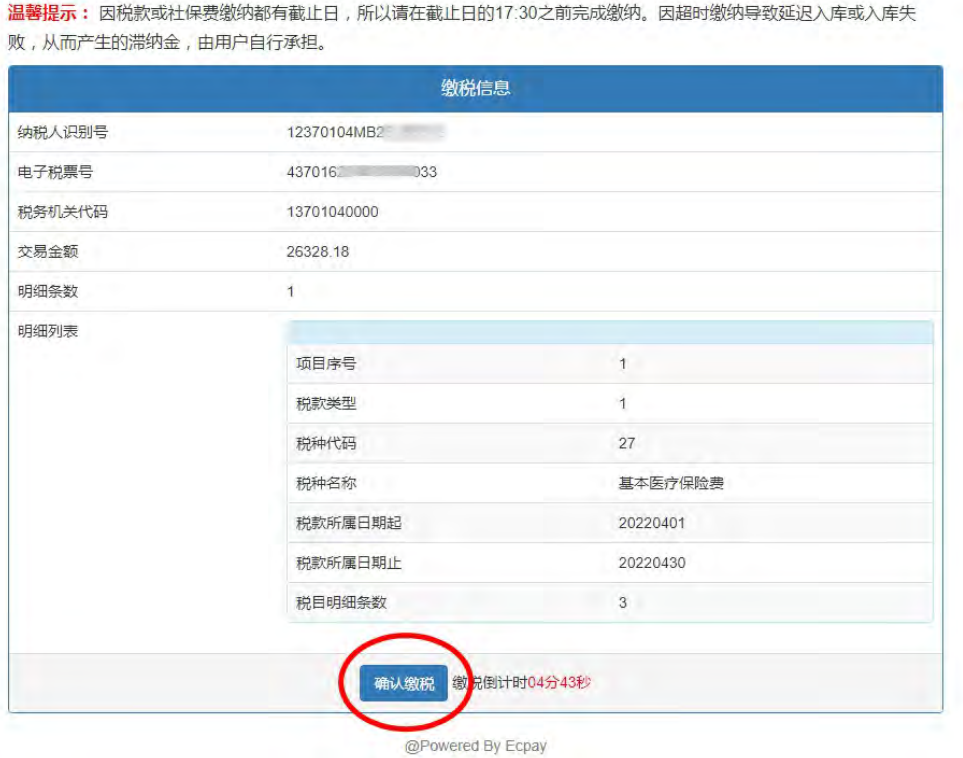

点击选择银行后,系统会提示选择银行卡类型,选好后点击 "确认支付"。

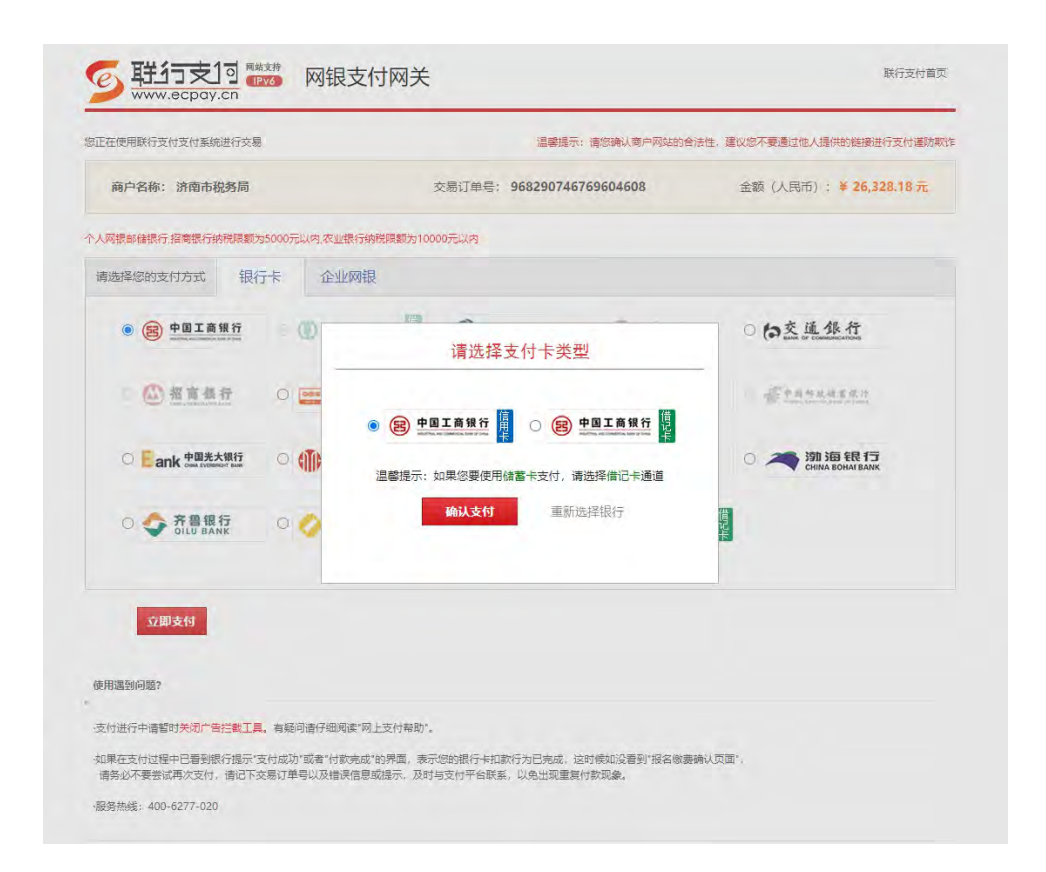

按照提示完成支付后,系统会自动返回银行选择页面,根据 实际支付情况,点击"支付成功"或"重新支付"。

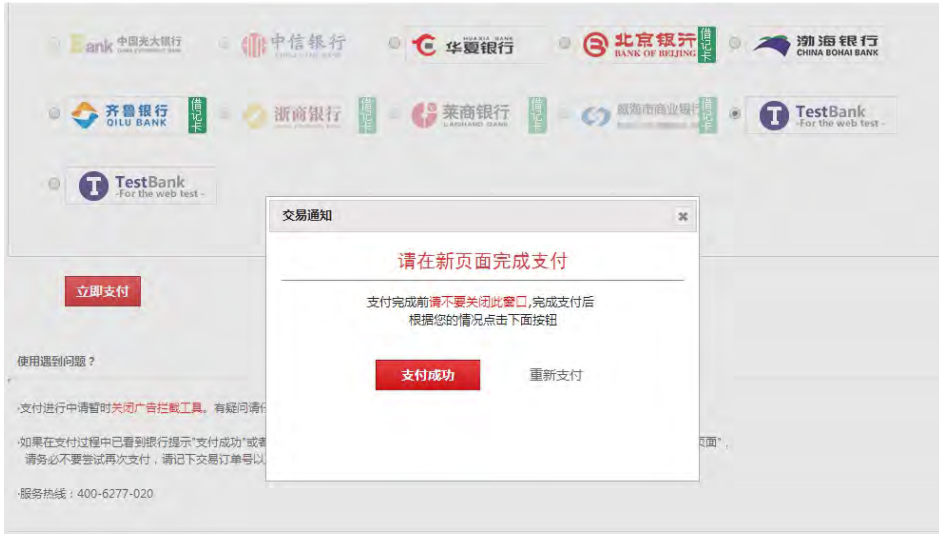

支付完成后返回客户端,根据实际支付情况,点击"缴款成 功"或"缴款失败"。

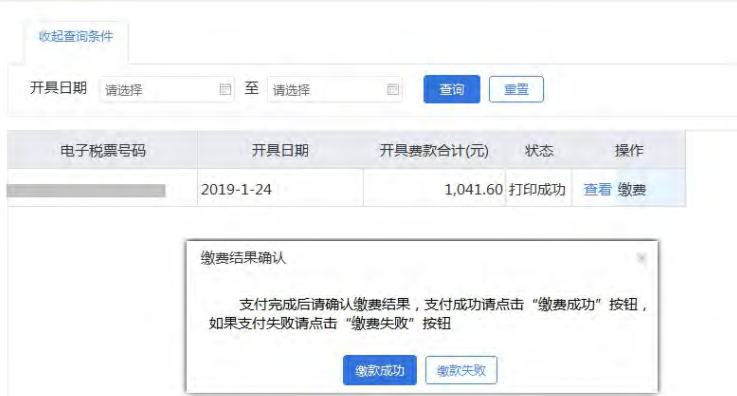

小贴士:此步需谨慎确认,如实际缴费失败,但错误点击"缴 款成功",则无法重新在客户端进行该笔业务的申报缴费操作。

<span id="page-33-0"></span>(五)完税证明打印

单位缴款成功后,可以通过客户端"证明打印"功能,打印 税收完税证明。

## <span id="page-33-1"></span>**1.**首次开具完税证明

首次完税证明打印的,在客户端界面,点击左侧"证明打印" 菜单下的"税收完税证明(非印刷)开具",选择"费款所属期", 进行查询和打印。

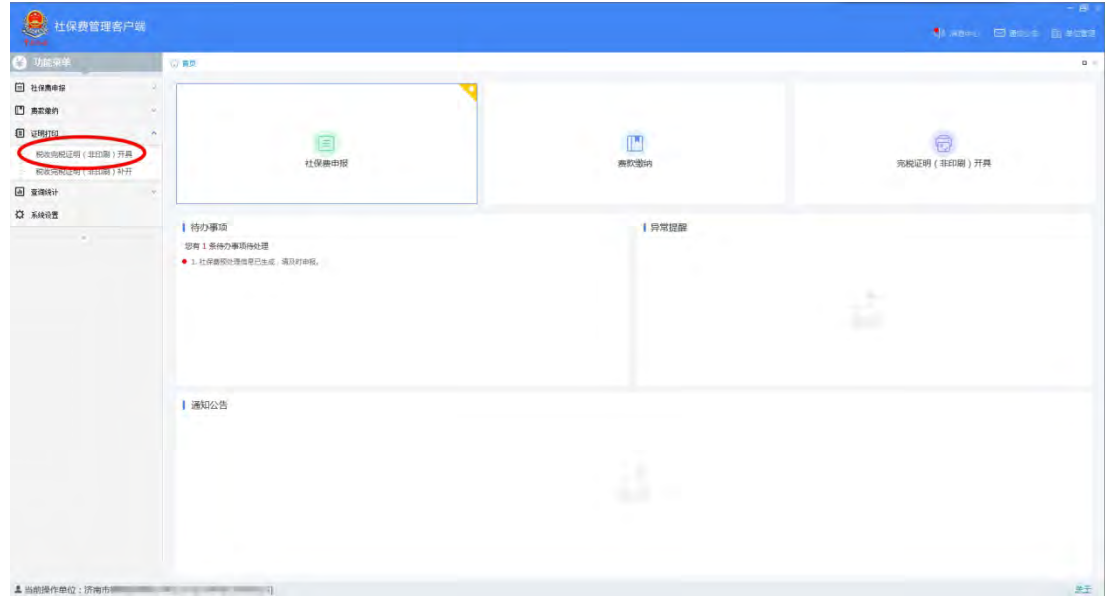

## <span id="page-34-0"></span>**2.**完税证明补开

需要补开完税证明的,在客户端界面,点击"证明打印"菜 单下的"税收完税证明(非印刷)补开",选择"费款所属期", 进行查询和打印。

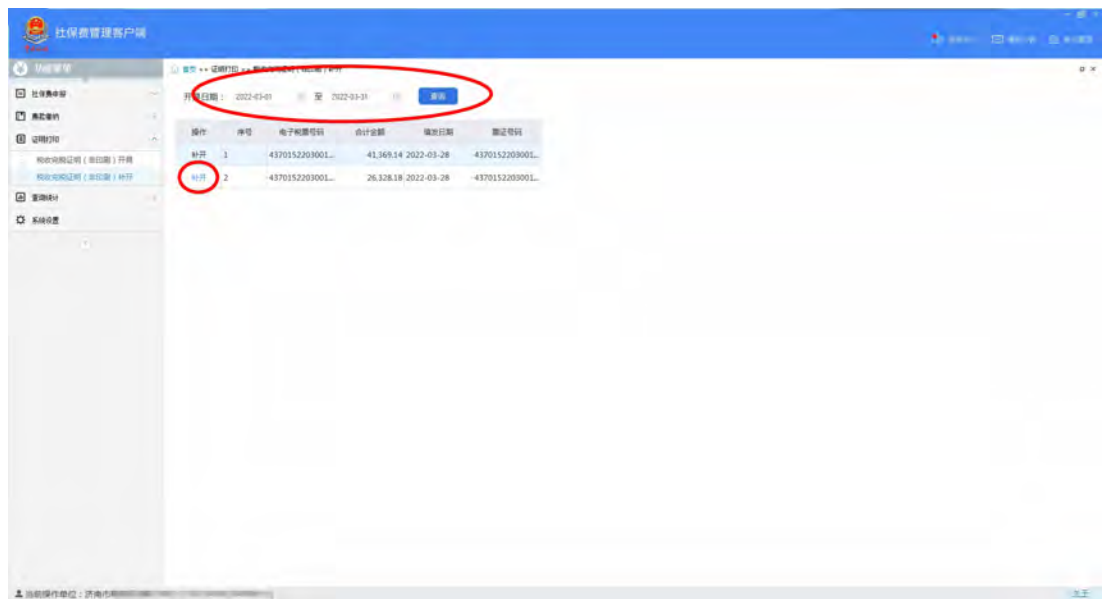

<span id="page-34-1"></span>(六)查询统计

## <span id="page-34-2"></span>**1.**单位参保信息查询

点击左侧"查询统计"菜单下的"单位参保信息查询"。执 行查询后,可点击"导出"将数据导出生成 excel 文件。

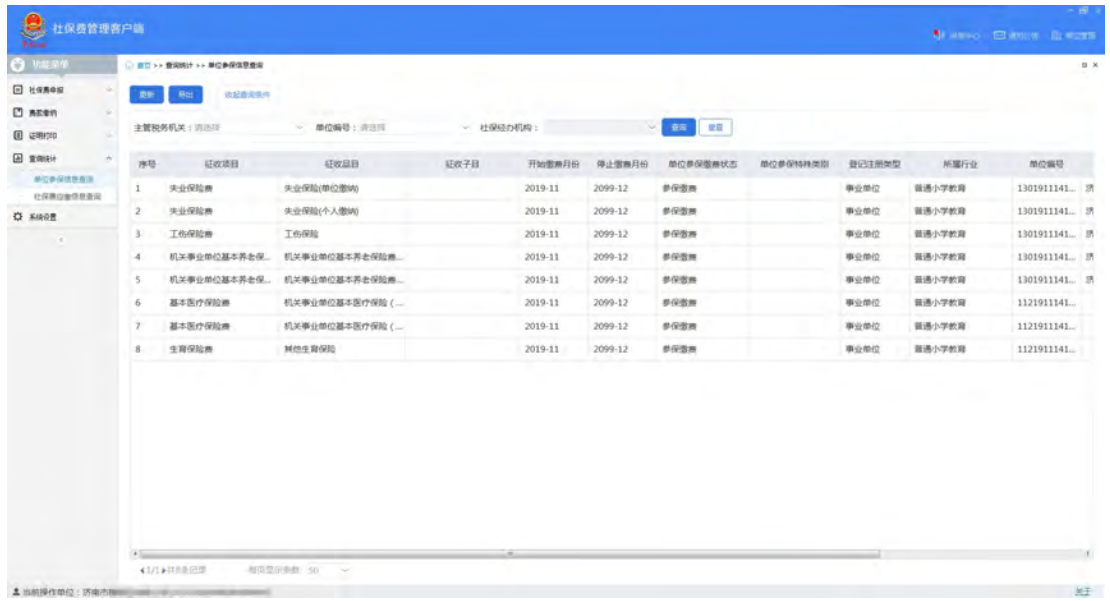

## <span id="page-35-0"></span>**2.**社保费应缴信息查询

在客户端界面,点击左侧"查询统计"菜单下的"社保费应 缴信息查询",可查询当前用人单位所有申报信息,也可设定查 询条件进行查询。

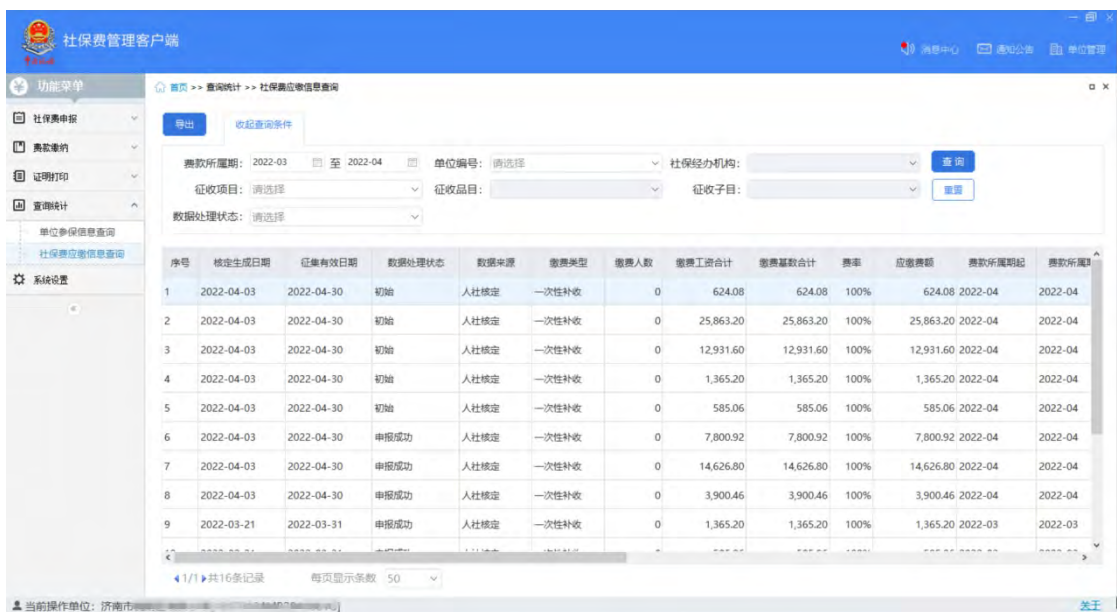

## <span id="page-36-0"></span>三、自助机缴费操作

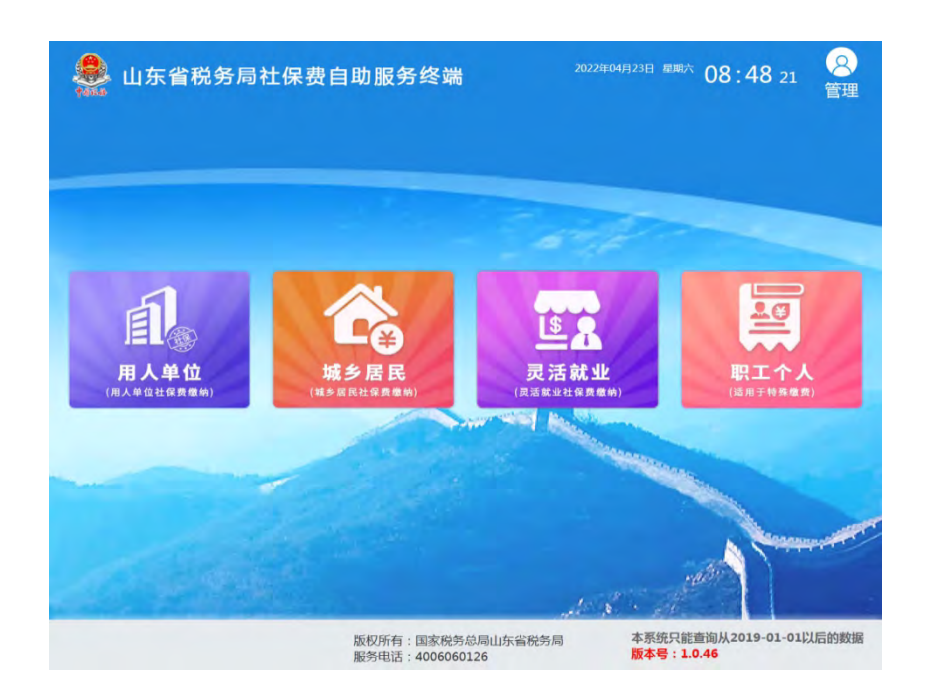

企业和机关事业单位选择"用人单位(用人单位社保费缴纳)", 列示"社保费缴费"、"社保费凭证打印"、"社保费缴费查询"3 项功能:

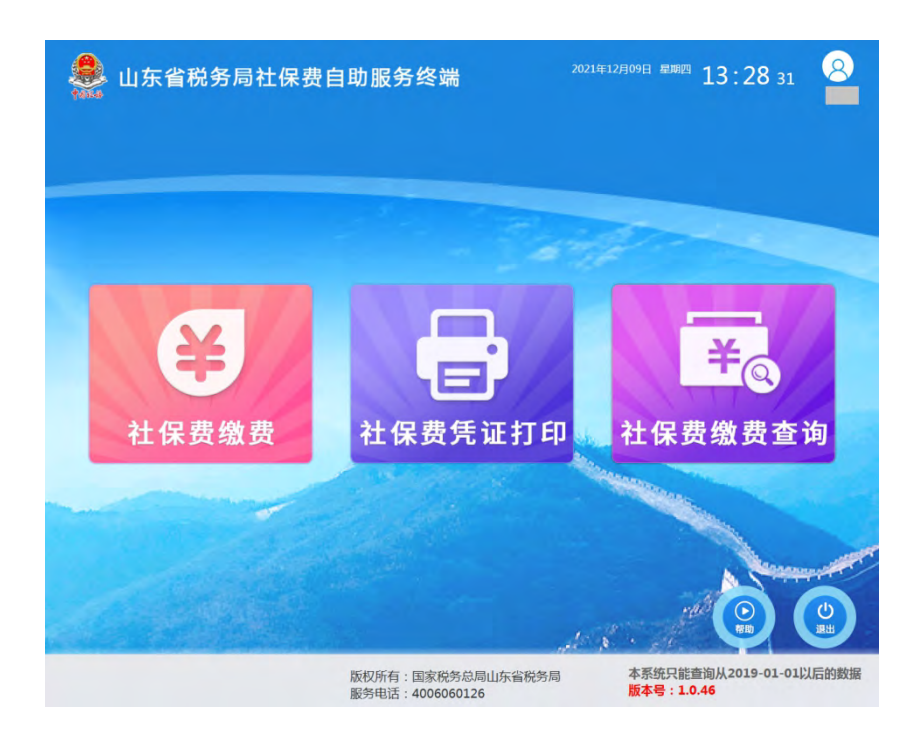

<span id="page-36-1"></span>(一)确认申报

企业和机关事业单位在人社、医保部门核定应缴险种和费额 等信息后,选择"社保费缴费"功能,确认"选择企业缴费方式" 后,单位法人或财务人员或办税人员凭身份证登录。

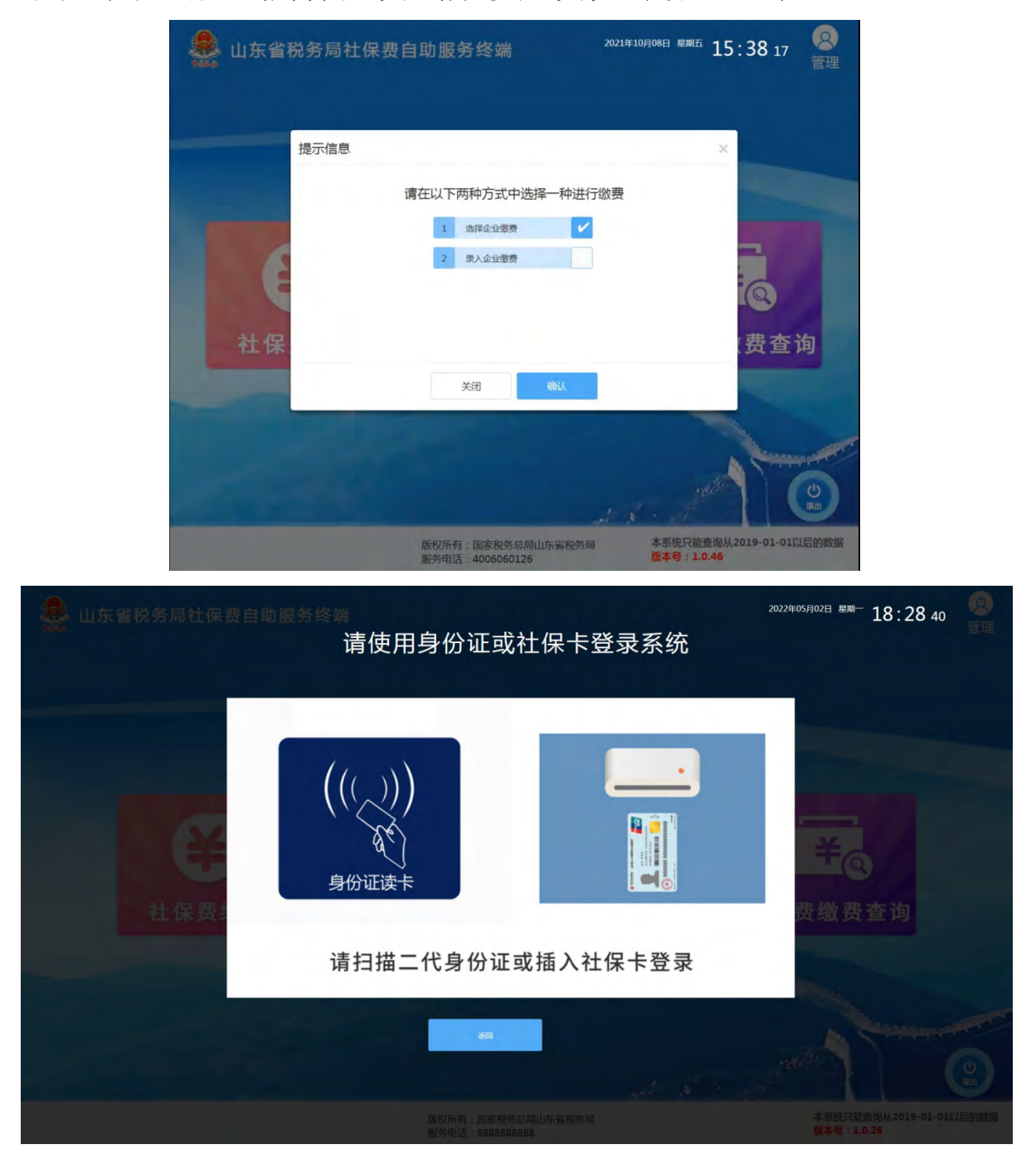

登录后自动显示单位信息,确认信息无误后,点击"确认", 进入申报信息选择页面。

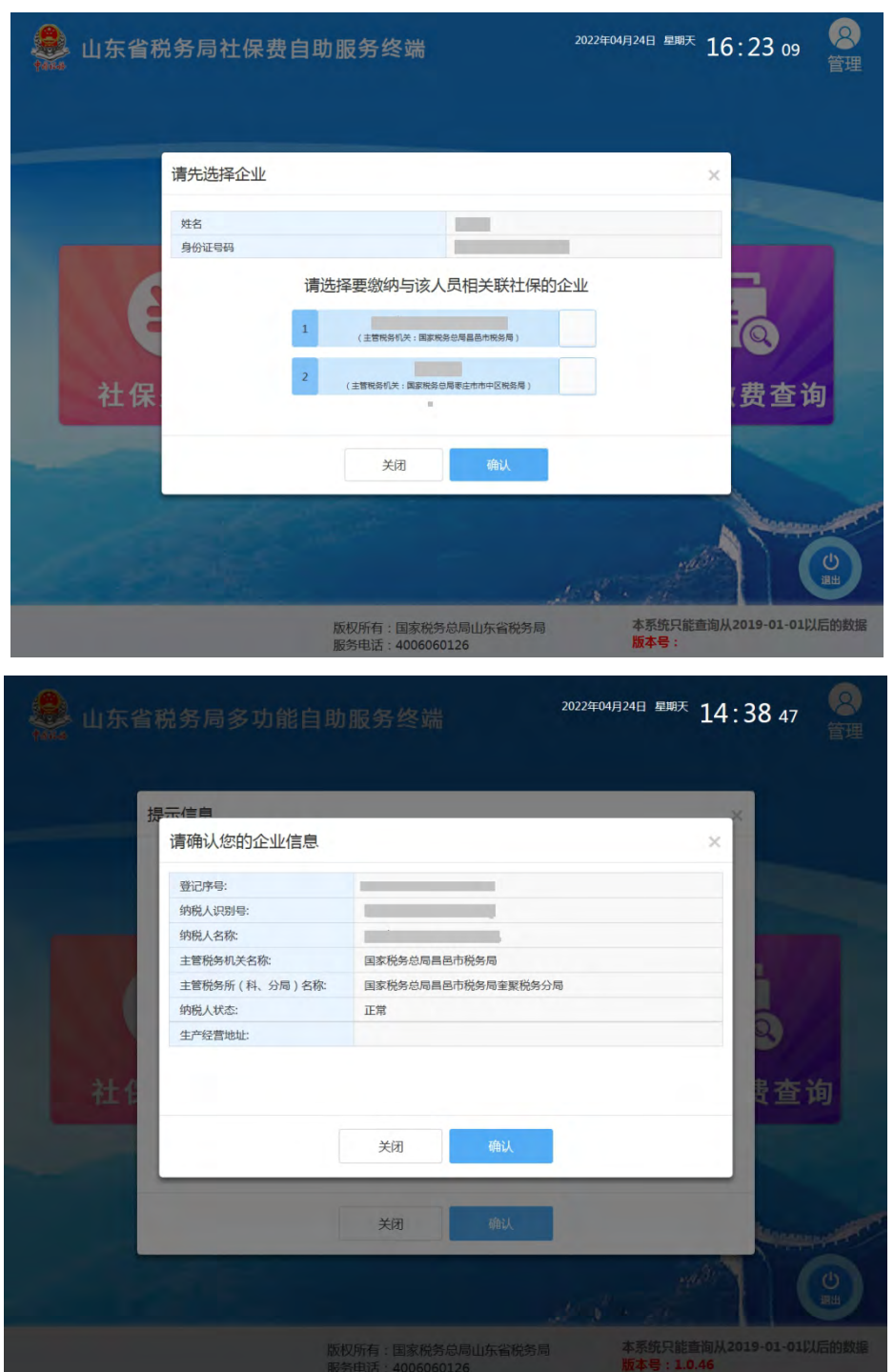

小贴士:①也可以选择"录入企业缴费"方式,通过身份证 信息进行登录,具体缴费操作与企业缴费相同。该登录方式缴费 后,如打印完税证明,需到办税服务厅窗口或社保大厅税务征收 窗口进行打印。②确定单位信息后,自助机会自动显示单位名下 所有未申报单据,每次选择只能一个征集通知流水号对应的未申 报的单据,依次点击"确认"、"确定"按钮,进行申报。同时也

可以在征集通知流水号条件中选择需要缴费的单据,进行申报缴 费。如名下有多个征集通知流水号单据需要缴费的,一个单据申 报、缴费完成后,才可以为另一个单据申报、缴费。

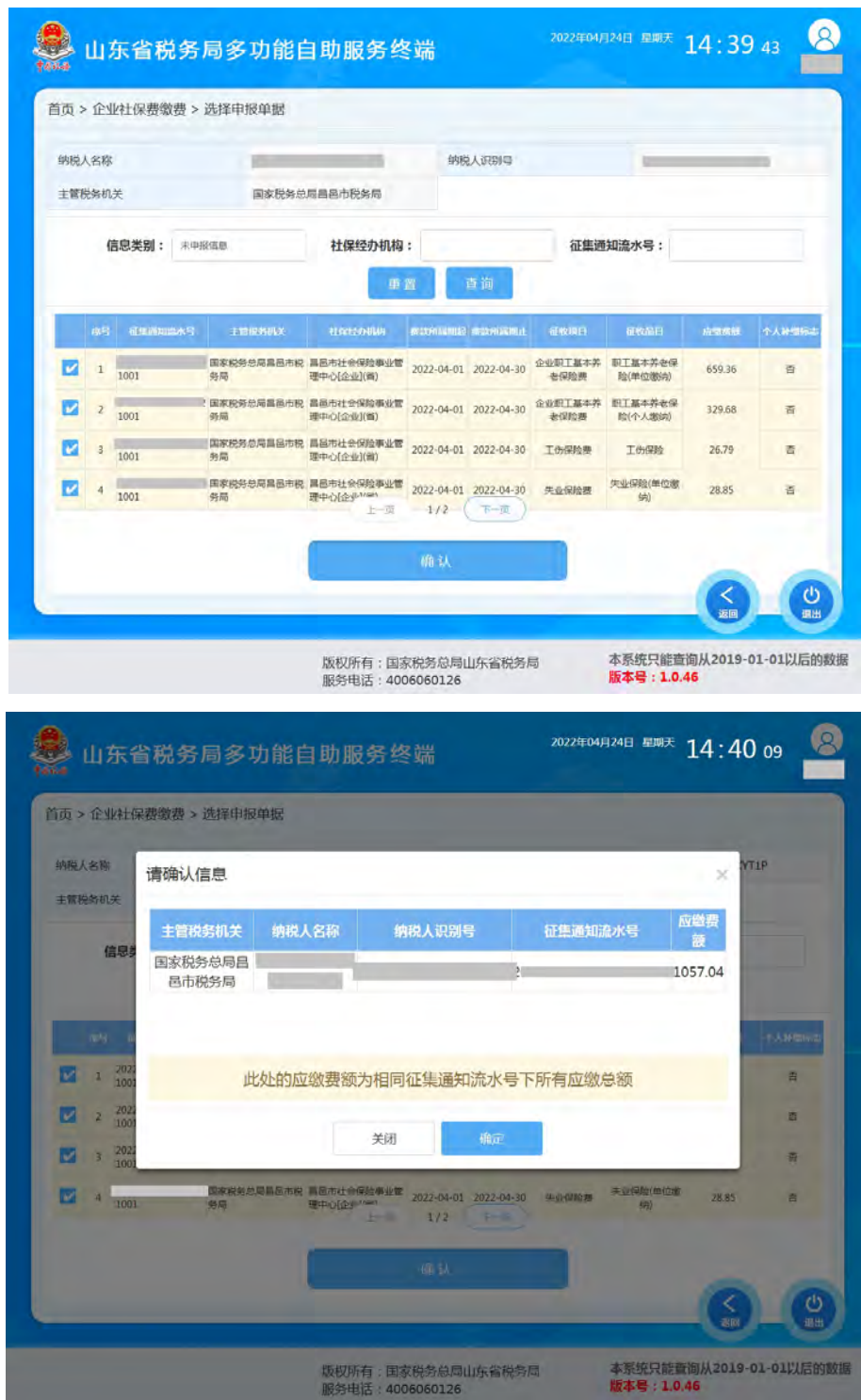

<span id="page-39-0"></span>(二)费款缴纳

申报社保费后,显示缴费金额、属期以及缴费方式等信息。

目前自助机提供了第三方支付、微信支付、刷卡支付和协议缴费 4 种支付方式,单位根据自身实际情况,选择相应的缴费方式进 行缴费。

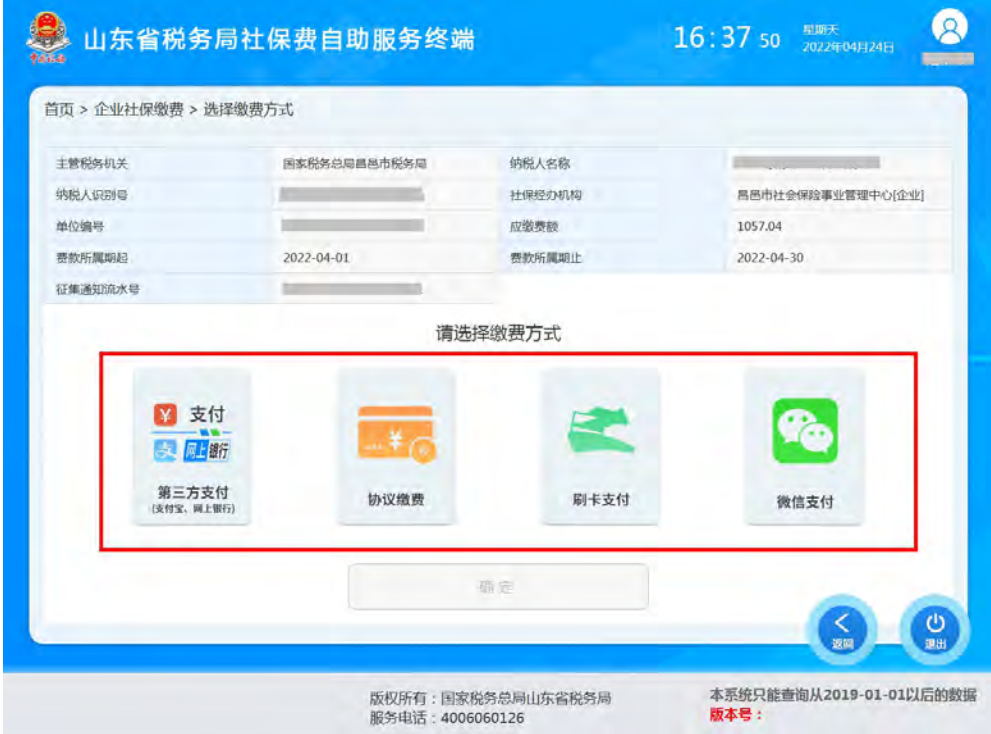

## <span id="page-40-0"></span>**1.**第三方支付

选择"第三方支付",点击"确定"后,使用支付宝 APP 扫 码缴费。

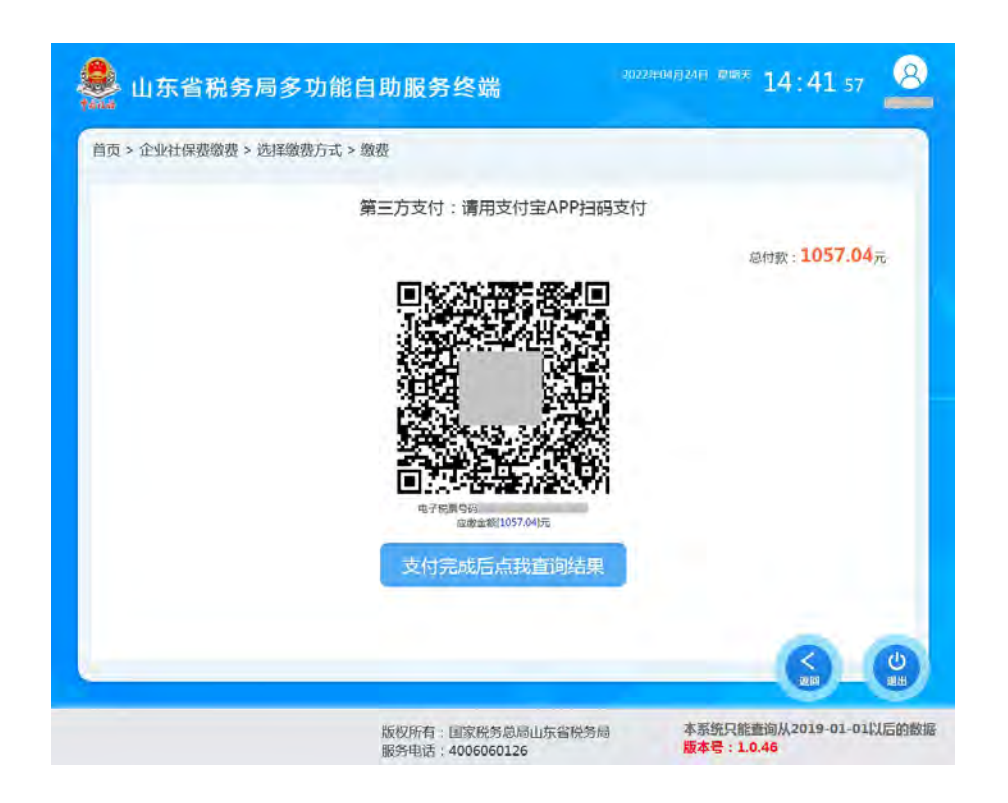

## <span id="page-41-0"></span>**2.**协议缴费

选择"协议缴费",点击"确定"后,自动通过约定账户扣款 支付。

#### <span id="page-41-1"></span>**3.**刷卡支付

选择"刷卡支付",点击"确定"后,查询缴费信息、插入银 行卡、输入交易密码,自动完成刷卡缴费。如下图所示操作:

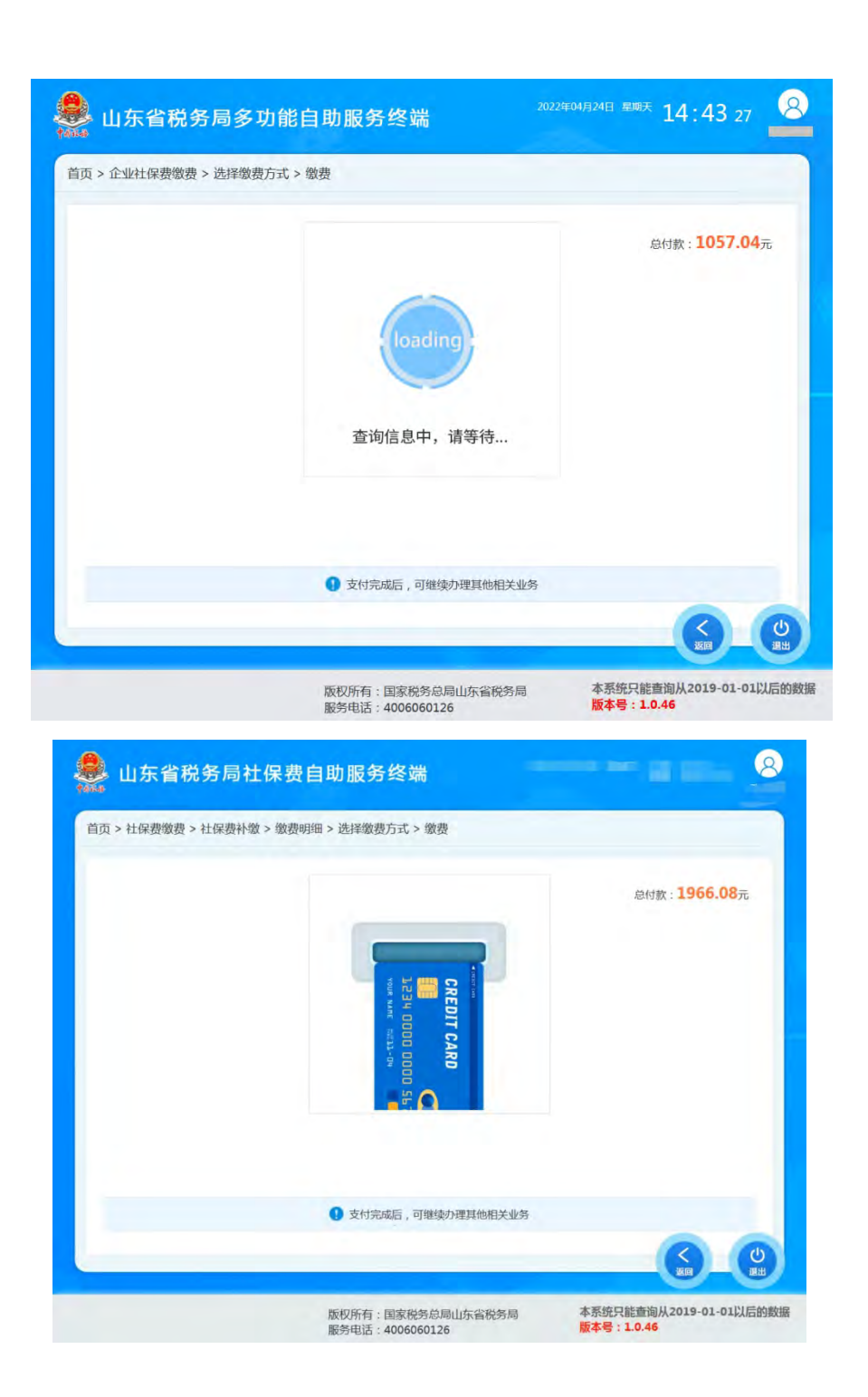

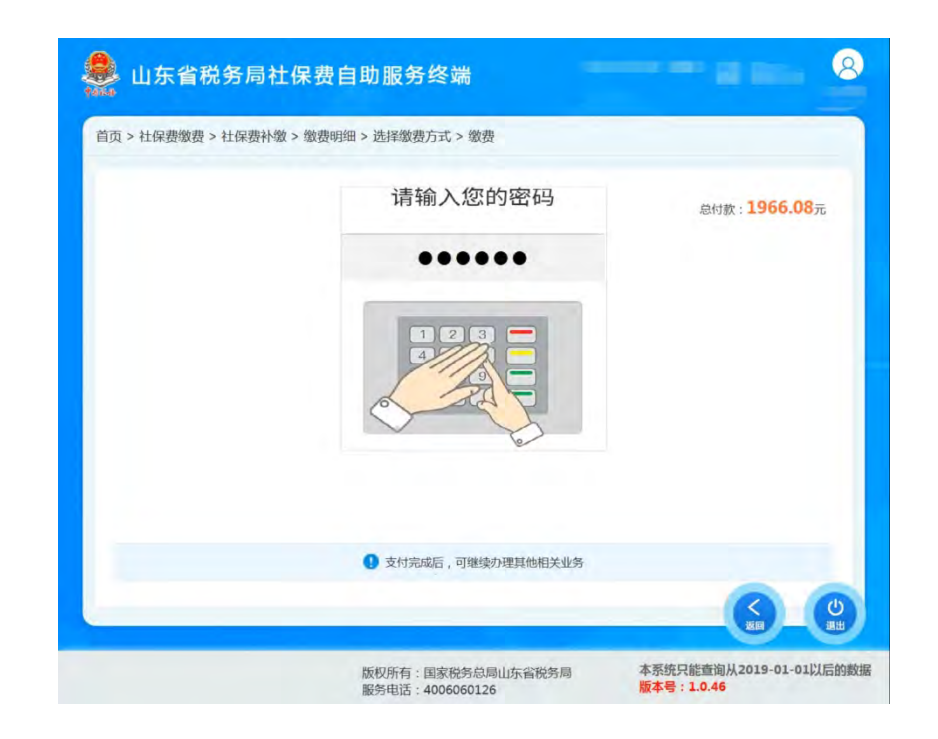

## <span id="page-43-0"></span>**4.**微信支付

选择"微信支付",点击"确定"后,使用微信 APP 扫码进 行支付。

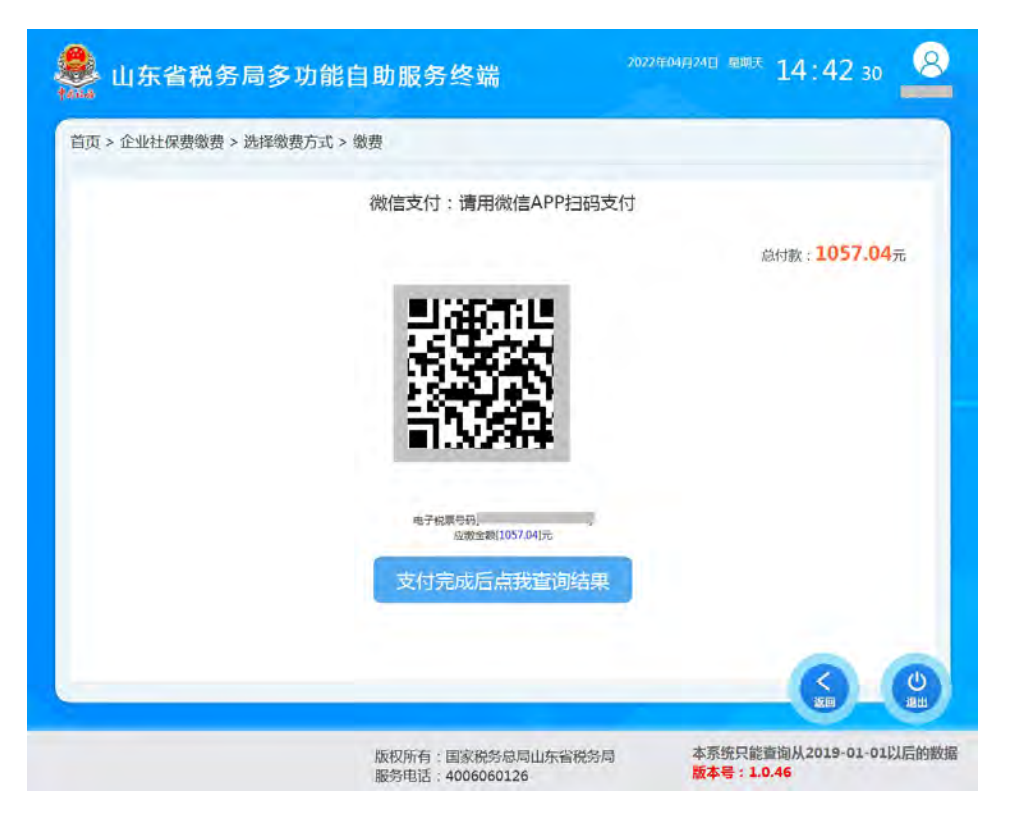

缴费成功后,显示缴费成功,同时自动打印出缴费小票。

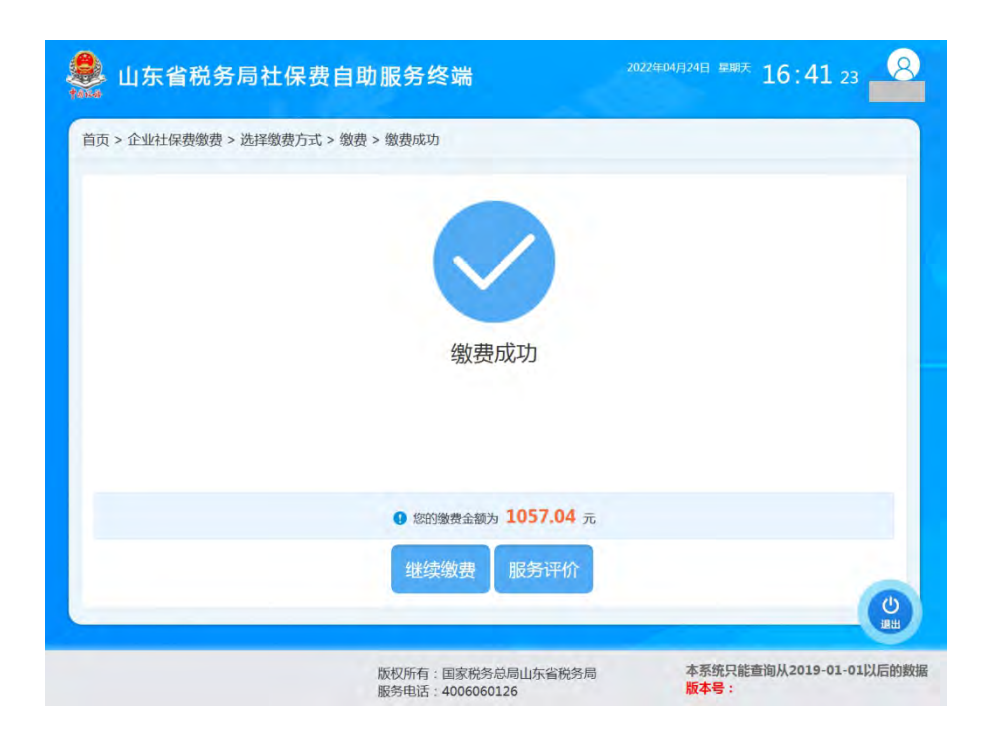

## <span id="page-44-0"></span>(三)打印完税证明

选择"社保费凭证打印"功能,以"选择企业缴费"方式登 录。

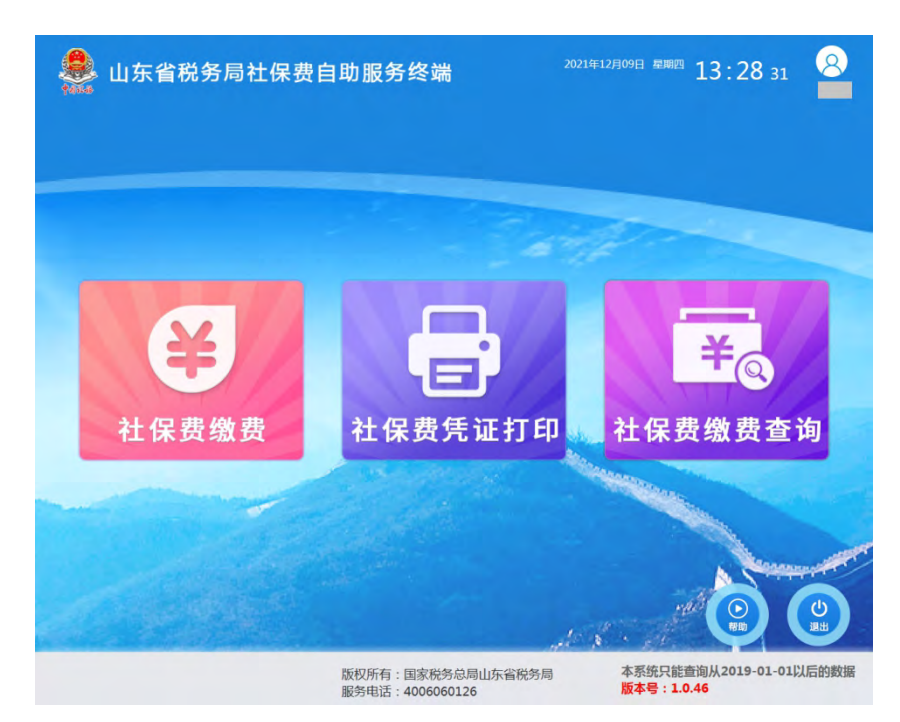

自动显示当年度已缴费未开票信息,选择相应信息后,点击 "开具完税证明"预览、打印。同时也可以自行选择税款起止日 期的信息,进行预览、打印。

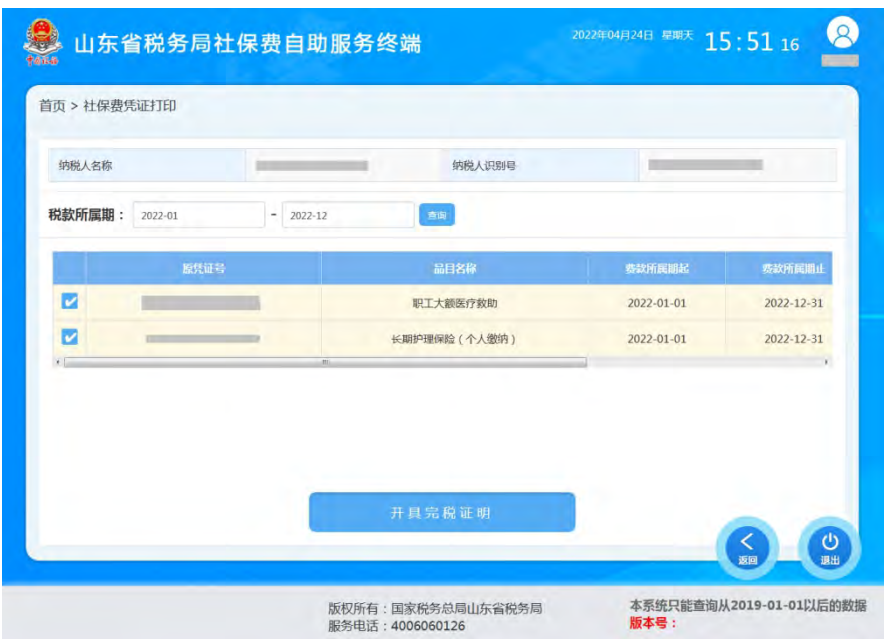

打印预览

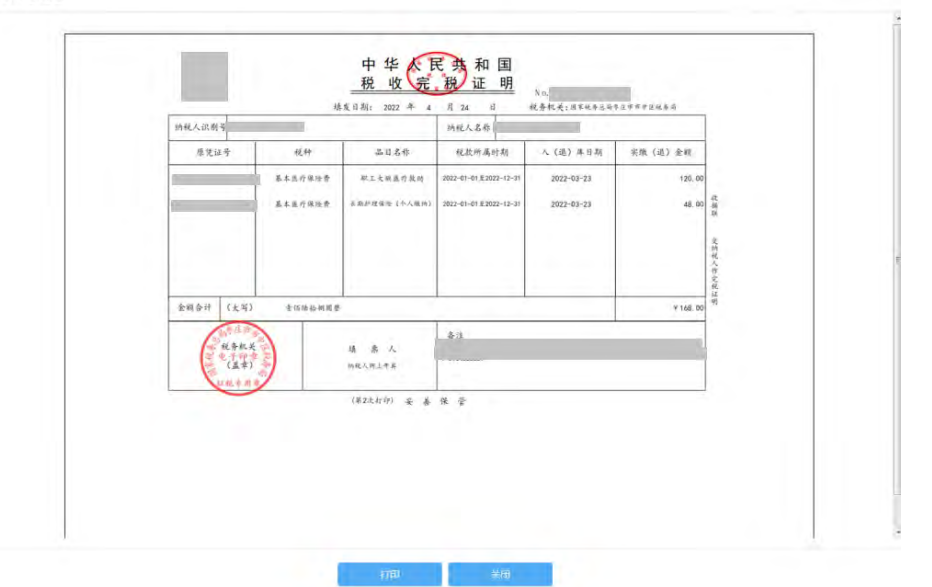

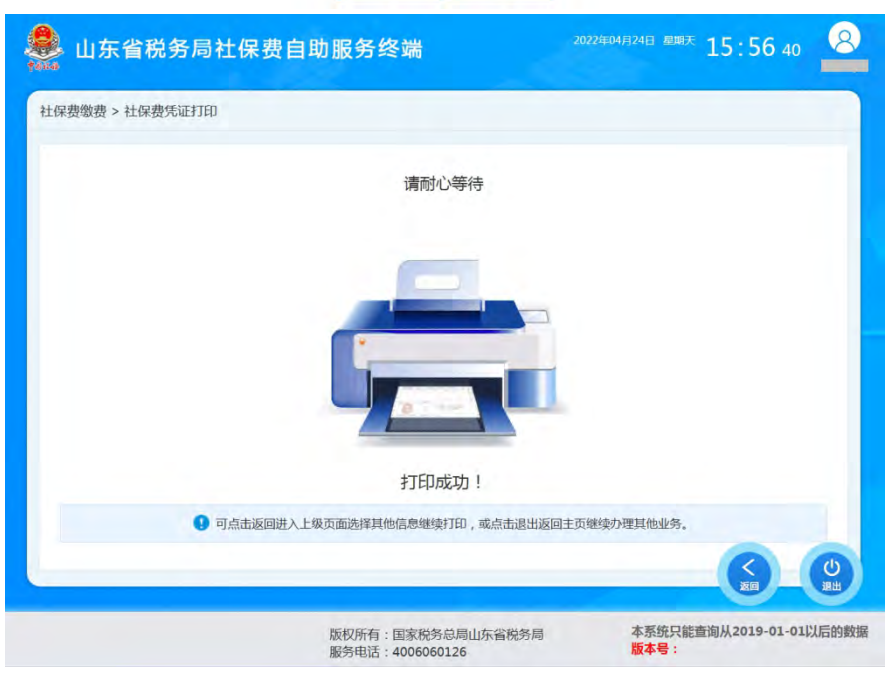

#### <span id="page-46-0"></span>(四)查询缴费情况

选择"社保费缴费查询"功能,根据实际情况,选择相应的 方式登录。

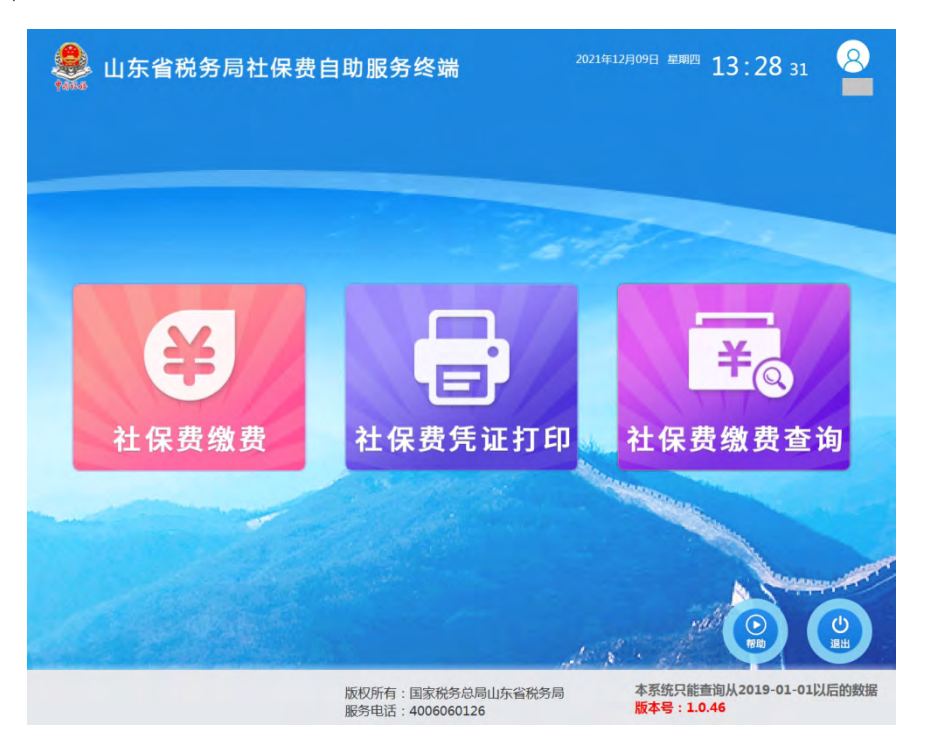

自动查询出当年已缴费信息和已申报未缴费信息,也可以根 据实际需求录入经办机构、税款所属期或征集通知流水号等条件 查询。可进行多条件或单条件查询,并可以对已申报、未缴款信 息进行缴费,也可以对已缴费信息进行补打小票。

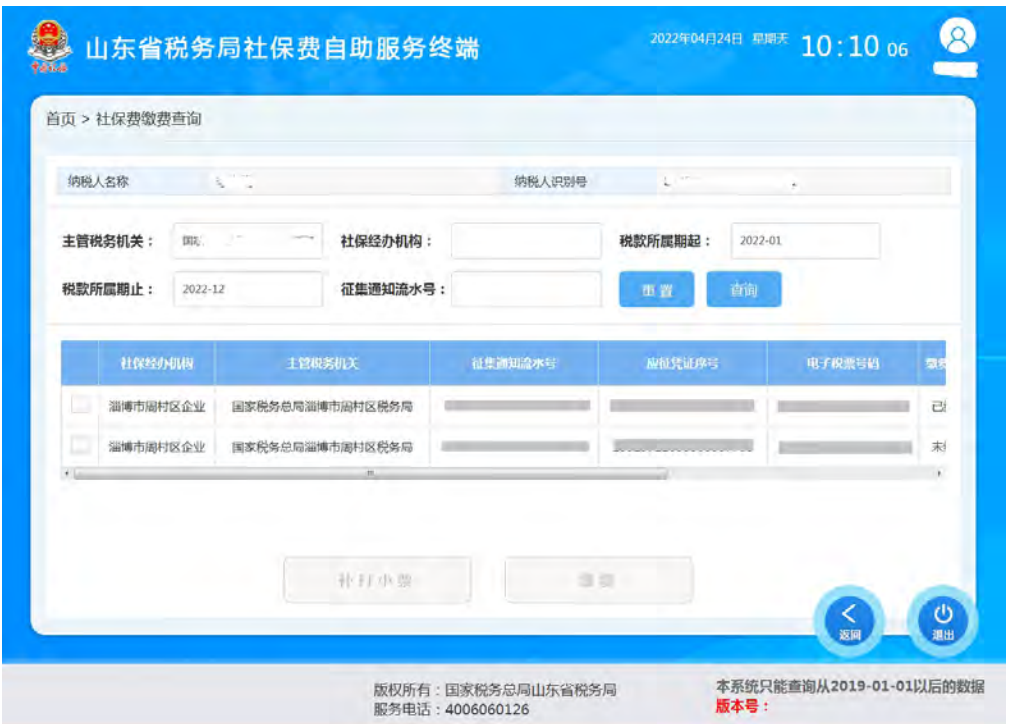

小贴士:对于已缴费信息,点击下方"补打小票"按钮,可 以打印缴费小票;对于已申报未缴费信息,点击下方的"缴费", ,  $\,$ ,  $\,$ ,  $\,$ ,  $\,$ ,  $\,$ ,  $\,$ ,  $\,$ ,  $\,$ ,  $\,$ ,  $\,$ ,  $\,$ ,  $\,$ ,  $\,$ ,  $\,$ ,  $\,$ ,  $\,$ ,  $\,$ ,  $\,$ ,  $\,$ ,  $\,$ ,  $\,$ ,  $\,$ ,  $\,$ ,  $\,$ ,  $\,$ ,  $\,$ ,  $\,$ ,  $\,$ ,  $\,$ ,  $\,$ ,  $\,$ ,  $\,$ ,  $\,$ ,  $\,$ ,  $\,$ ,  $\,$ ,  $\,$ 可以缴纳费款。